# <span id="page-0-0"></span>取扱說明書

# FlexScan S1701-X **S1721-X** S<sub>1902</sub> S1921-X

カラー液晶モニター

**重要**

**ご使用前には必ず使用上の注意、本取扱説明書およびセットアップガイド をよくお読みになり、正しくお使いください。**

- **• コンピュータとの接続から使いはじめるまでの基本説明についてはセッ トアップガイドを参照してください。**
- **• 最新の取扱説明書は、当社のホームページからダウンロードできます。 <http://www.eizo.co.jp>**

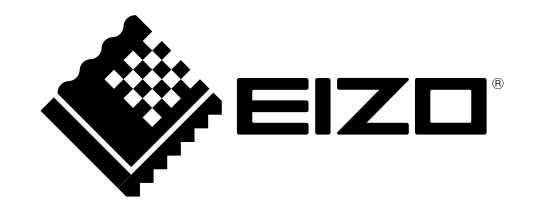

# **【警告表示位置】**

ハイトアジャスタブルスタンド例

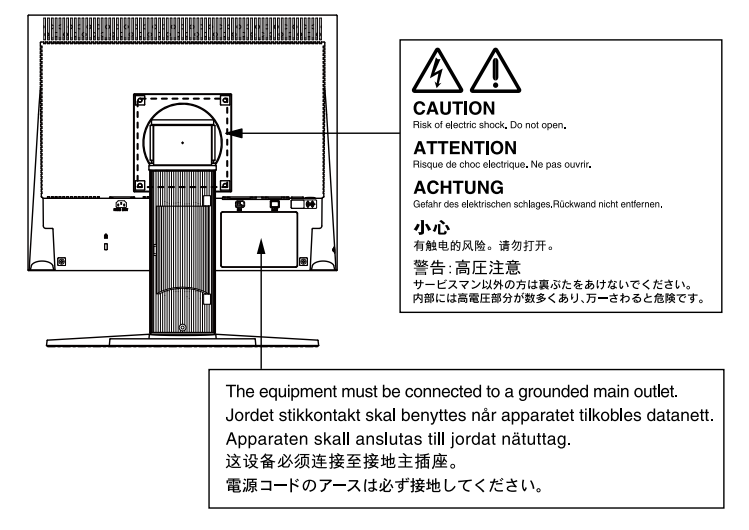

この装置は、クラス B 情報技術装置です。この装置は、家庭環境で使用することを目的としていますが、 この装置がラジオやテレビジョン受信機に近接して使用されると、受信障害を引き起こすことがあります。 取扱説明書に従って正しい取扱いをしてください。

また、製品の付属品 ( ケーブル含む ) や当社が指定するオプション品を使用しない場合、VCCI の技術基準 に適合できない恐れがあります。

VCCI-B

本装置は、社団法人 電子情報技術産業協会の定めたパーソナルコンピュータの瞬時電圧低下対策規格を満 足しております。しかし、規格の基準を上回る瞬時電圧低下に対しては、不都合が生じることがあります。

本装置は、高調電波電流を抑制する日本工業規格 JIS C 61000-3-2 に適合しております。

当社は国際エネルギースタープログラムの参加事業者として、本製品が国際エネルギース タープログラムの基準に適合していると判断します。

**FNFRGY STAR** 

本製品は、オフィス機器の安全性、エルゴノミクス、環境等に関する TCO 規格を取得しています。 規格の概要は当社のホームページからご覧いただくことができます。 <http://www.eizo.co.jp>

製品の仕様は販売地域により異なります。お買い求めの地域に合った言語の取扱説明書をご確認ください。

Copyright © 2010 株式会社ナナオ All rights reserved.

1.本書の著作権は株式会社ナナオに帰属します。本書の一部あるいは全部を株式会社ナナオからの事前の 許諾を得ることなく転載することは固くお断りします。

2.本書の内容について、将来予告なしに変更することがあります。

- 3.本書の内容については、万全を期して作成しましたが、万一誤り、記載もれなどお気づきの点がありま したら、ご連絡ください。
- 4.本機の使用を理由とする損害、逸失利益等の請求につきましては、上記にかかわらず、いかなる責任も 負いかねますので、あらかじめご了承ください。

Mac OS は Apple Inc. の登録商標です。

VGA は International Business Machines Corporation の登録商標です。

VESA は Video Electronics Standards Association の米国およびその他の国における登録商標または商標です。

Windows、 Windows Vista は米国 Microsoft Corporation の米国およびその他の国における登録商標です。

EIZO ScreenSlicer は株式会社ナナオの商標です。EIZO、EIZO ロゴ、FlexScan、ScreenManager は株式会社ナナオの日本およびその他 の国における登録商標です。

その他の各会社名、各製品名は、各社の商標または登録商標です。

### <span id="page-2-0"></span>**モニターについて**

本製品は、文書作成やマルチメディアコンテンツの閲覧など一般的な用途に適しています。

本製品は、日本国内専用品です。日本国外での使用に関して、当社は一切責任を負いかねます。 This product is designed for use in Japan only and cannot be used in any other countries.

本書に記載されている用途以外での使用は、保証外となる場合があります。

本書に定められている仕様は、付属の電源コードおよび当社が指定する信号ケーブル使用時にのみ適用いた します。

本製品には、当社オプション品または当社が指定する製品をお使いください。

製品内部の電気部品の動作が安定するのに、30 分程度かかりますので、モニターの調整は電源を入れて 30 分以上経過してからおこなってください。

経年使用による輝度変化を抑え、安定した輝度を保つためには、ブライトネスを下げて使用されることをお すすめします。

同じ画像を長時間表示することによって、表示を変えたときに前の画像が残像として見えることがあります。 長時間同じ画像を表示する場合は、コンピュータのスクリーンセーバーまたはパワーセーブ機能を使用して ください。

本製品を美しく保ち、長くお使いいただくためにも定期的にクリーニングをおこなうことをおすすめします。 [\(「クリーニングのしかた」\(P.4\)参](#page-3-0)照)

液晶パネルは、非常に精密度の高い技術で作られていますが、画素欠けや常時点灯する画素が見える場合が ありますので、あらかじめご了承ください。また、有効ドット数の割合は 99.9994% 以上です。

液晶パネルに使用されるバックライトには寿命があります。画面が暗くなったり、ちらついたり、点灯しな くなったときには、販売店またはエイゾーサポートにお問い合わせください。

液晶パネル面やパネルの外枠は強く押さないでください。強く押すと、干渉縞が発生するなど表示異常を起 こすことがありますので取り扱いにご注意ください。また、液晶パネル面に圧力を加えたままにしておきま すと、液晶の劣化や、パネルの破損などにつながる恐れがあります。(液晶パネルを押したあとが残った場合、 画面全体に白い画像または黒い画像を表示すると解消されることがあります。)

液晶パネルを固いものや先の尖ったもの(ペン先、ピンセット)などで押したり、こすったりしないように してください。傷がつく恐れがあります。なお、ティッシュペーパーなどで強くこすっても傷が入りますの でご注意ください。

本製品を冷え切った状態のまま室内に持ち込んだり、急に室温を上げたりすると、製品の表面や内部に露が 生じることがあります(結露)。結露が生じた場合は、結露がなくなるまで製品の電源を入れずにお待ちく ださい。そのまま使用すると故障の原因となることがあります。

### <span id="page-3-0"></span>**注意点**

· 溶剤や薬品(シンナーやベンジン、ワックス、アルコール、その他研磨クリーナなど)は、キャビネット や液晶パネル面をいためるため絶対に使用しないでください。

### **参考**

・液晶パネル面のクリーニングには ScreenCleaner(オプション品)をご利用いただくことをおすすめします。

### **液晶パネル面**

- ・汚れのふき取りにはコットンなどの柔らかい布や、レンズクリーナー紙のようなものをご使用ください。
- ・落ちにくい汚れは、少量の水をしめらせた布でやさしくふき取ってください。ふき取り後、もう一度乾い た布でふいていただくと、よりきれいな仕上がりとなります。

### **キャビネット**

柔らかい布を中性洗剤でわずかにしめらせ、汚れをふき取ってください。

### **モニターを快適にご使用いただくために**

- ・画面が暗すぎたり、明るすぎたりすると目に悪影響をおよぼすことがあります。状況に応じてモニター画 面の明るさを調整してください。
- ・長時間モニター画面を見続けると目が疲れますので、1 時間に 10 分程度の休憩を取ってください。

# もくじ

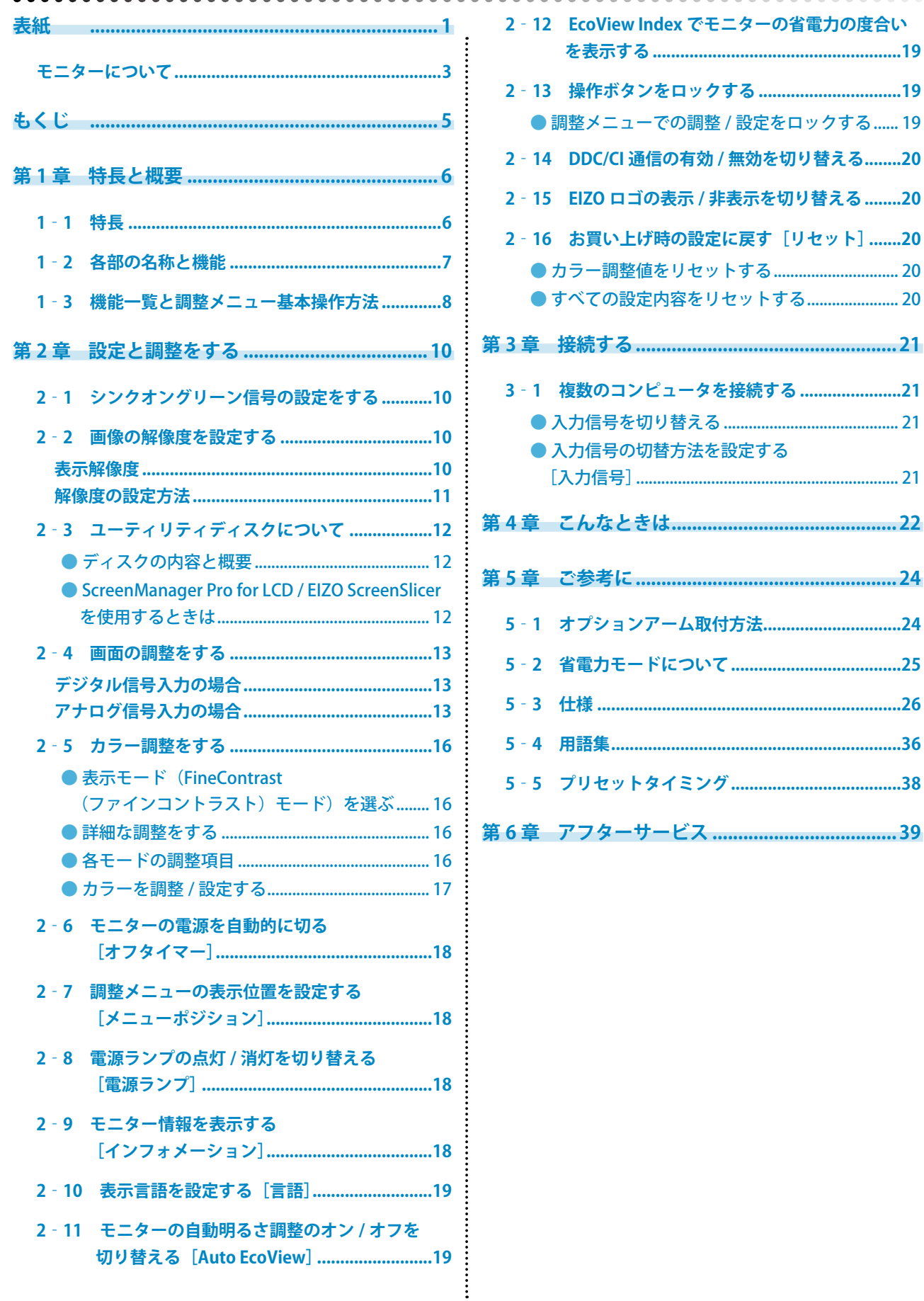

<u>. . . . . . . . .</u>

i. í.  $\frac{1}{2}$ 

**A** 

 $0.00000$ 

# <span id="page-5-0"></span>**第 1 章 特長と概要**

このたびは当社カラー液晶モニターをお買い求めいただき、誠にありがとうございます。

# **1‐1 特長**

- 解像度 1280 × 1024 対応
- ステレオスピーカー搭載
- 省電力機能 消費電力※を抑えることで、二酸化炭素排出量の削減につながります。 本機は省電力のためのさまざまな機能を搭載しています。
	- Auto EcoView 機能 モニター正面のセンサーが周囲の明るさを検知し、明るさに応じて自動的 に画面の明るさを調整します。 不必要に高い輝度は、環境にも目にも負荷を与えます。輝度を抑えること により、消費電力の削減と、目への負担を軽減します。 「2-11 モニターの自動明るさ調整のオン / オフを切り替える [Auto [EcoView\]」\(P.19\)参](#page-18-1)照
	- EcoView Index 機能搭載 モニターの輝度に応じた省電力の度合いと、電力削減量、CO2 削減量を表 示します。 省電力の度合いを意識することで、消費電力の削減につながります。 [「2‐12 EcoView Index でモニターの省電力の度合いを表示する」\(P.19\)](#page-18-2)参 照
- FineContrast (ファインコントラスト) 機能を搭載し、表示画像に適 した表示モードを選択可能
	- 紙に印刷した際の見え方を再現した Paper モードを搭載 [「● 表示モード\(FineContrast\(ファインコントラスト\)モード\)を選ぶ」\(P.16\)](#page-15-1) 参照
- 縦型表示対応(ハイトアジャスタブルスタンド仕様のみ)
- マウスやキーボードを使って画面を調整するソフトウェア 「ScreenManager Pro for LCD (DDC/CI)」添付
	- [「2‐3 ユーティリティディスクについて」\(P.12\)参](#page-11-1)照
- ・著作権保護技術 HDCP 対応
- ※参考値
	- $-51701-X$ 最大消費電力 35W (輝度最大、製品初期値) 標準消費電力 19W  $($ 輝度 120 $cd/m<sup>2</sup>$ 、製品初期値) - S1721-X
	- 最大消費電力 35W (輝度最大、製品初期値) 標準消費電力 19W (輝度 120cd/m2、製品初期値)
	- S1902 最大消費電力 27W (輝度最大、製品初期値) 標準消費電力 15W (輝度 120cd/m2、製品初期値) - S1921-X
	- 最大消費電力 37W (輝度最大、製品初期値) 標準消費電力 22W (輝度 120cd/m2、製品初期値)

### **参 考**

• モニターを縦型表示するために は、縦型表示対応のグラフィック スボードが必要です。モニターを 縦型表示にした場合、ご使用のグ ラフィックスボードの設定を変更 する必要があります。詳細は、グ ラフィックスボードの取扱説明書 を参照してください。当社ホーム ページもあわせて参照してくださ い。(<http://www.eizo.co.jp>)

# <span id="page-6-0"></span>**1‐2 各部の名称と機能**

ハイトアジャスタブルスタンド例

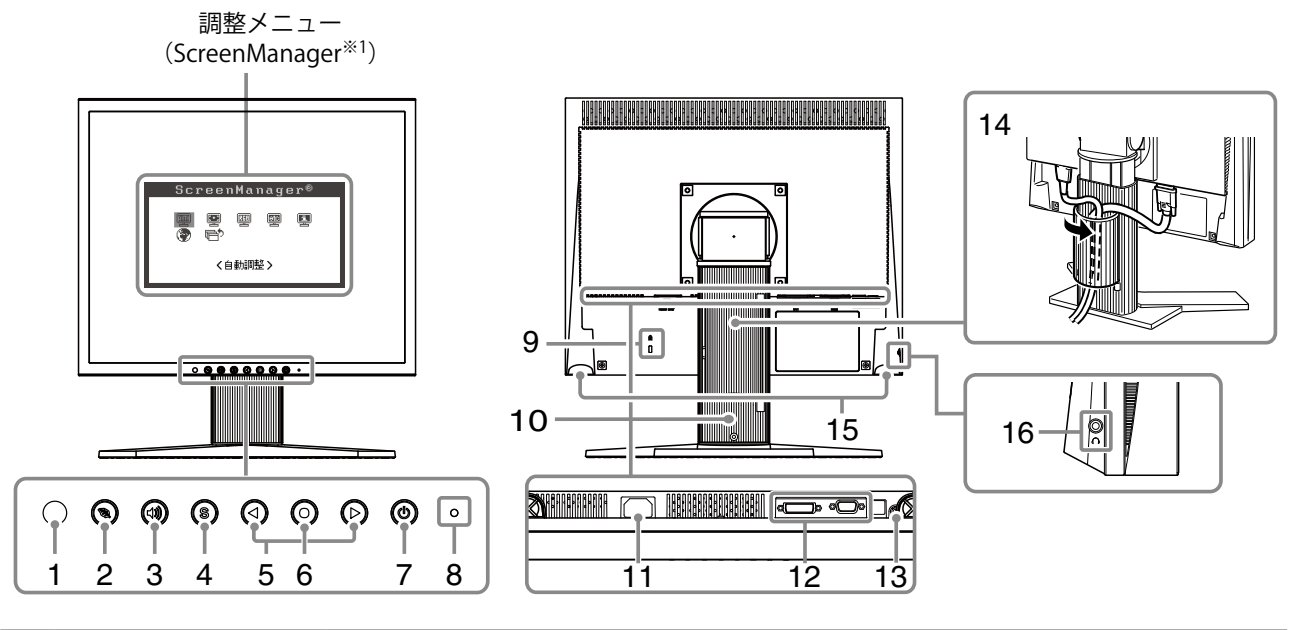

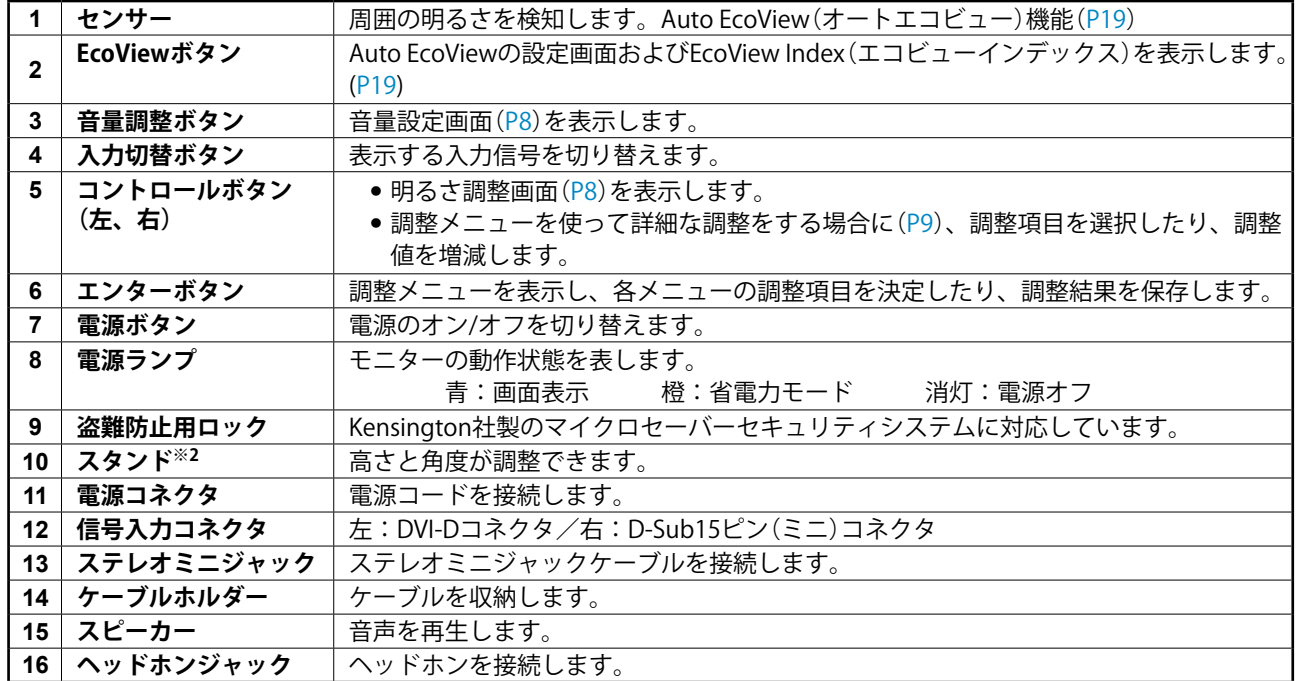

※ 1 ScreenManager は当社調整メニューのニックネームです。使用方法は[、P9](#page-8-0) を参照してください。

※ 2 本機はスタンド部分を取り外すことによって、オプションアーム(またはオプションスタンド)に取り付けることが 可能になります。[\(「5‐1 オプションアーム取付方法」\(P.24\)](#page-23-1)参照)

# <span id="page-7-1"></span><span id="page-7-0"></span>**画面・カラーを調整したいときは**

### **メインメニュー(操作方法は [P9](#page-8-0) 参照)**

<span id="page-7-2"></span>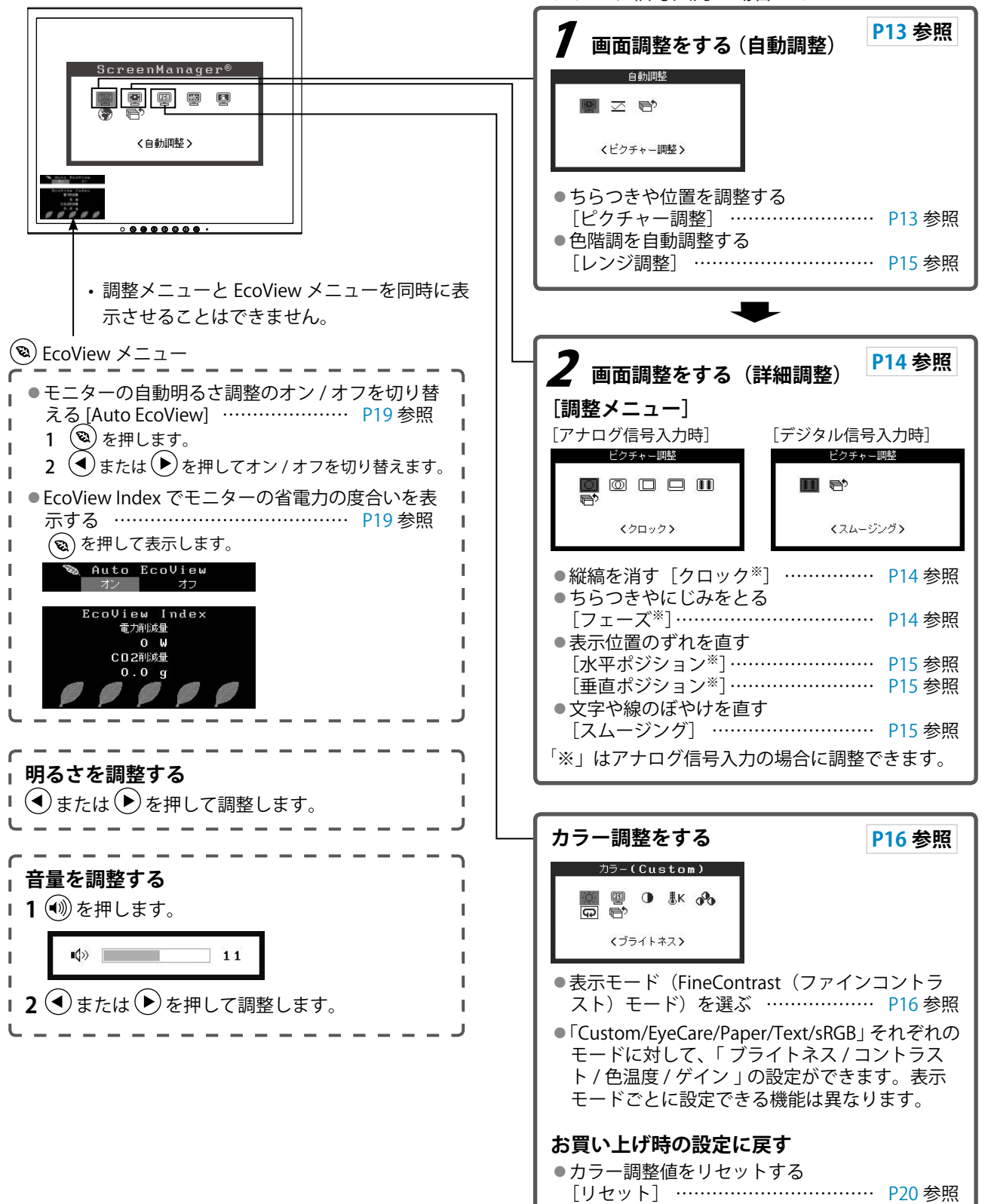

# **便利な設定や調整をしたいときは**

**メインメニュー(操作方法は下記参照)**

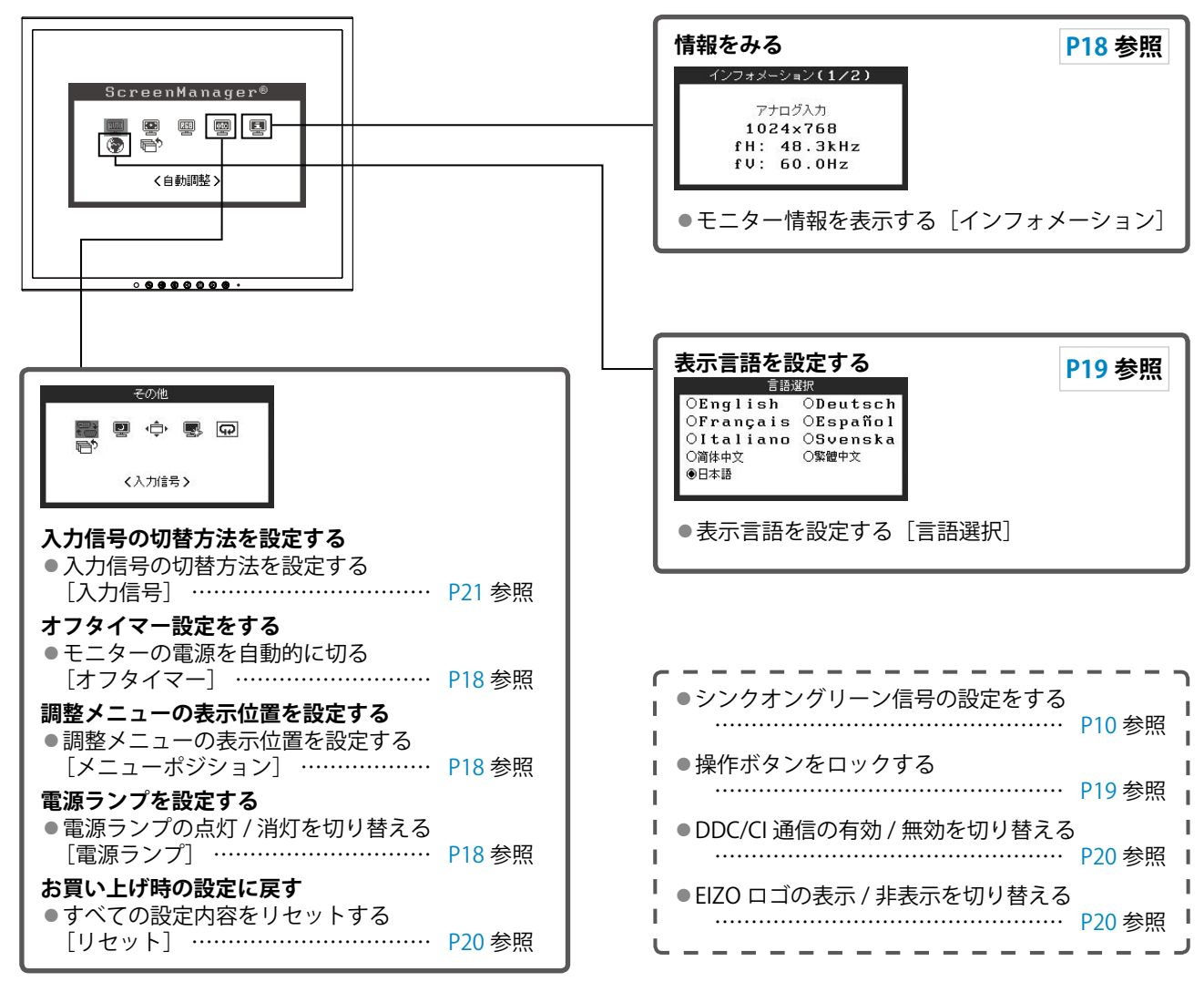

# <span id="page-8-0"></span>**調整メニューの基本操作方法**

### **[調整メニューの表示と機能の選択]**

- (1) 操作ボタンの (●) を押します。メインメニューが表示されます。
- (2) 操作ボタンの (4) または (▶) で機能を選択し、 (●) を押します。サブメニューが表示されます。
- (3) 操作ボタンの (4) または (▶) で機能を選択し、 (●) を押します。調整 / 設定メニューが表示されます。
- (4) 操作ボタンの (4) または (▶) で調整し、 (●) を押します。設定が確定します。

### **[調整メニューの終了]**

- (1) サブメニューで<リターン>を選択し、 を押します。メインメニューが表示されます。
- (2) メインメニューで<メニューオフ>を選択し、 を押します。調整メニューが終了します。

### **参 考**

• (●) ボタンをすばやく続けて2回押しても調整メニューを終了させることができます。

# <span id="page-9-0"></span>**第 2 章 設定と調整をする**

# <span id="page-9-1"></span>**2‐1 シンクオングリーン信号の設定をする**

シンクオングリーン信号を入力する場合は、下記の手順に従って、事前にモニターの [SoG] 設定を変更す る必要があります(アナログ信号入力時)。

- (1) を押して、モニターの電源を切ります。
- (2) (▶) を押しながら、 (0) を押してモニターの電源を入れます。

(3) (4) または (→) で「オン」を選択し、 (●) を押します。

# <span id="page-9-2"></span>**2‐2 画像の解像度を設定する**

### **表示解像度**

本機は以下の解像度に対応しています。

### **アナログ信号入力時**

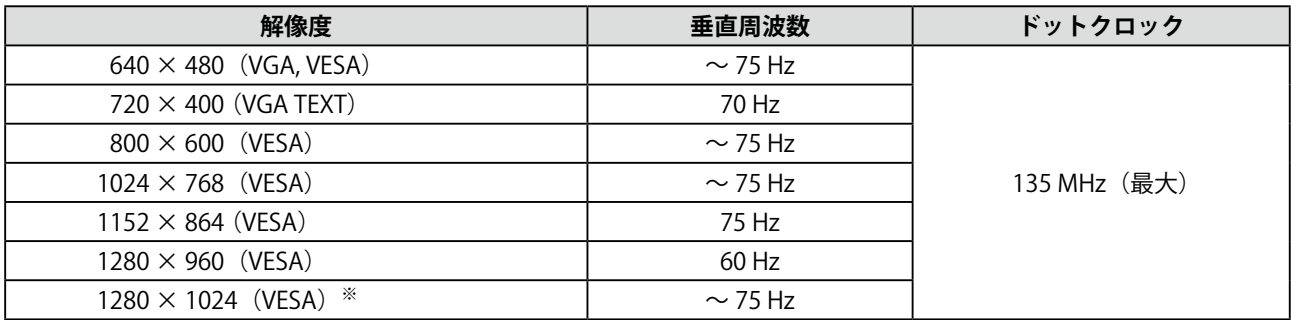

### **デジタル信号入力時**

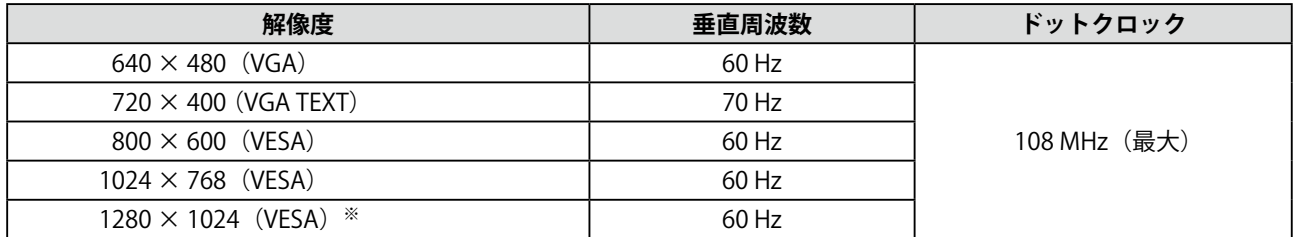

VESA 規格に準拠したグラフィックスボードをご使用ください。 ※ 推奨解像度です。(この解像度に設定してお使いください。)

### <span id="page-10-0"></span>**解像度の設定方法**

モニターをコンピュータに接続したときに適切な解像度で表示されない場合、または解像度を変更したい場 合は、次の手順で解像度を変更します。

### **● Windows 7 の場合**

- 1. デスクトップ上のアイコンがない場所で、マウスの右ボタンをクリックします。
- 2. 表示されるメニューから「画面の解像度」をクリックします。
- 3.「画面の解像度」ダイアログで、モニターを選択します。
- 4.「解像度」をクリックして変更したい解像度を選択します。
- 5. 選択したら、[OK] ボタンをクリックします。
- 6. 確認のダイアログが表示されるので、[変更を維持する]ボタンをクリックします。

### **● Windows Vista の場合**

- 1. デスクトップ上のアイコンがない場所で、マウスの右ボタンをクリックします。
- 2. 表示されるメニューから「個人設定」をクリックします。
- 3.「個人設定」ウィンドウで「画面の設定」をクリックします。
- 4.「画面の設定」ダイアログで「モニタ」タブを選択し、「解像度」の欄から変更したい解像度 を選択します。
- 5. 選択したら、[OK] ボタンをクリックします。
- 6. 確認のダイアログが表示されるので、「はい〕ボタンをクリックします。

### **● Windows XP の場合**

- 1. デスクトップ上のアイコンがない場所で、マウスの右ボタンをクリックします。
- 2. 表示されるメニューから「プロパティ」をクリックします。
- 3.「画面のプロパティ」ダイアログが表示されるので、「設定」タブをクリックし、「ディスプレイ」 の「画面の解像度」で解像度を選択します。
- 4. 選択したら、「OKI ボタンをクリックして、ダイアログを閉じます。

### **● Mac OS X の場合**

- 1.「アップル」メニューの「システム環境設定」をクリックします。
- 2.「システム環境設定」ダイアログが表示されるので、「ハードウェア」欄の「ディスプレイ」 をクリックします。
- 3. 表示されたダイアログで「ディスプレイ」タブを選択し、「解像度」の欄から変更したい解像 度を選択します。
- 4. 選択したらすぐに画面が変更されるので、適切な解像度に設定したらウィンドウを閉じます。

# <span id="page-11-1"></span><span id="page-11-0"></span>**2‐3 ユーティリティディスクについて**

本機には「EIZO LCD ユーティリティディスク」(CD-ROM) が付属しています。ディスクの内容やソフトウェ アの概要は、下記を参照してください。

### **● ディスクの内容と概要**

ディスクには、調整用のソフトウェア、取扱説明書が含まれています。各項目の起動方法や参照方法はディ スク内の Readmeja.txt を参照してください。

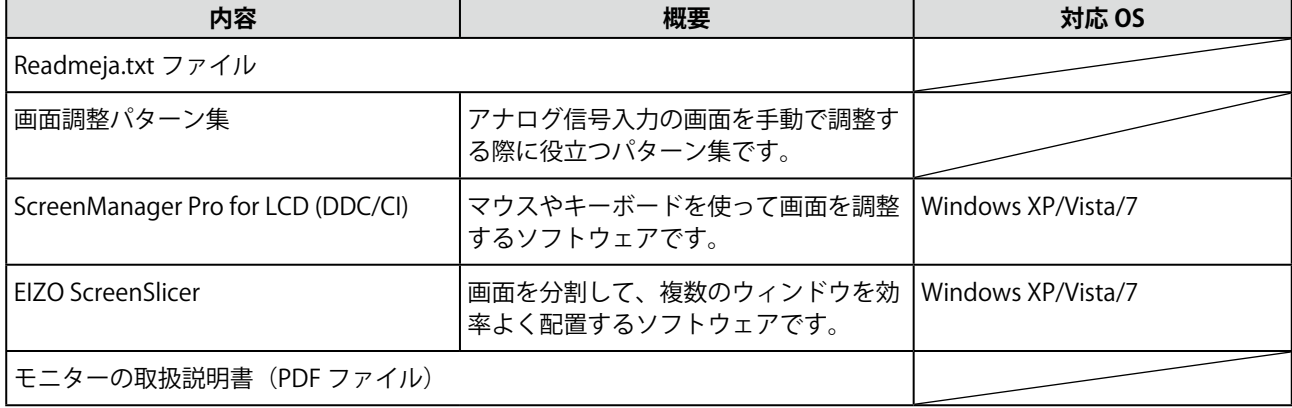

### **● ScreenManager Pro for LCD / EIZO ScreenSlicer を使用するときは**

ScreenManager Pro for LCD / EIZO ScreenSlicer のインストール方法、使用方法については、ディスク内のそ れぞれの取扱説明書を参照してください。

# <span id="page-12-2"></span><span id="page-12-0"></span>**2‐4 画面の調整をする**

### **デジタル信号入力の場合**

デジタル信号入力の場合は、本機の設定データに基づいて画面が正しく 表示されますが、文字や線がぼやけている場合は、手順 6 [の「● 文字](#page-14-2) や線のぼやけを直す [スムージング]」 (P.15) にお進みください。 さらに詳細な調整をおこなう場合は[「2‐5 カラー調整をする」\(P.16\)](#page-15-2) 以降を参照してください。

### **アナログ信号入力の場合**

モニターの画面調整とは、使用するコンピュータに合わせ、画面のちら つきを抑えたり画像の表示位置やサイズを正しく調整するためのもので す。

以下の条件を全て満たした場合にセルフアジャスト機能が働きます。 • モニターに初めて信号を入力した場合、または、これまでに表示 したことのない解像度や垂直周波数、水平周波数に変更した場合 • 垂直解像度が 480 を超える信号を入力している場合

セルフアジャスト実行後も、画面が正確に表示されていない場合は、快 適に使用していただくために、以下の調整手順に従って画面の調整をし てください。

### **[調整手順]**

1 **自動調整をします。**

- <span id="page-12-1"></span>**● 画面のちらつき・表示位置・サイズを自動調整する [ピクチャー調整]**
	- (1) <自動調整>メニューで<ピクチャー調整>を選択し、● を押します。 <自動調整>メニューが表示されます。
	- (2) (4) または (▶) でく実行>を選択し、(●) を押します。 自動調整機能が働き、画面のちらつき・表示位置・サイズが正し く調整されます。

1 の手順を実行しても画面が正確に表示されていない場合は 以降の手順に従って調整をおこなってください。正確に表示 された場合は、手順 5 の[「● 色階調を自動調整する\[レン](#page-14-0) [ジ調整\]」\(P.15\)](#page-14-0) にお進みください。

# 2 **アナログ画面調整用のパターンを準備します。**

「EIZO LCD ユーティリティディスク」をコンピュータにセットし、 「画面調整パターン集」を開きます。

### **注意点**

• 調整はモニターの電源を入れて、 30 分以上経過してからおこなっ てください。(内部の電気部品の 動作が安定するのに約 30 分かか ります。)

### **注意点**

- この機能は画面の表示可能エリア 全体に画像が表示されている場合 に正しく動作します。コマンドプ ロンプトのような画面の一部にし か画像が表示されていない場合 や、壁紙など背景を黒で使用して いる場合には正しく動作しませ  $h_{\rm o}$
- 一部のグラフィックスボードで正 しく動作しない場合があります。

### **参 考**

•「画面調整パターン集」の開き かたおよび内容については、 Readmeja.txt を参照してくださ い。

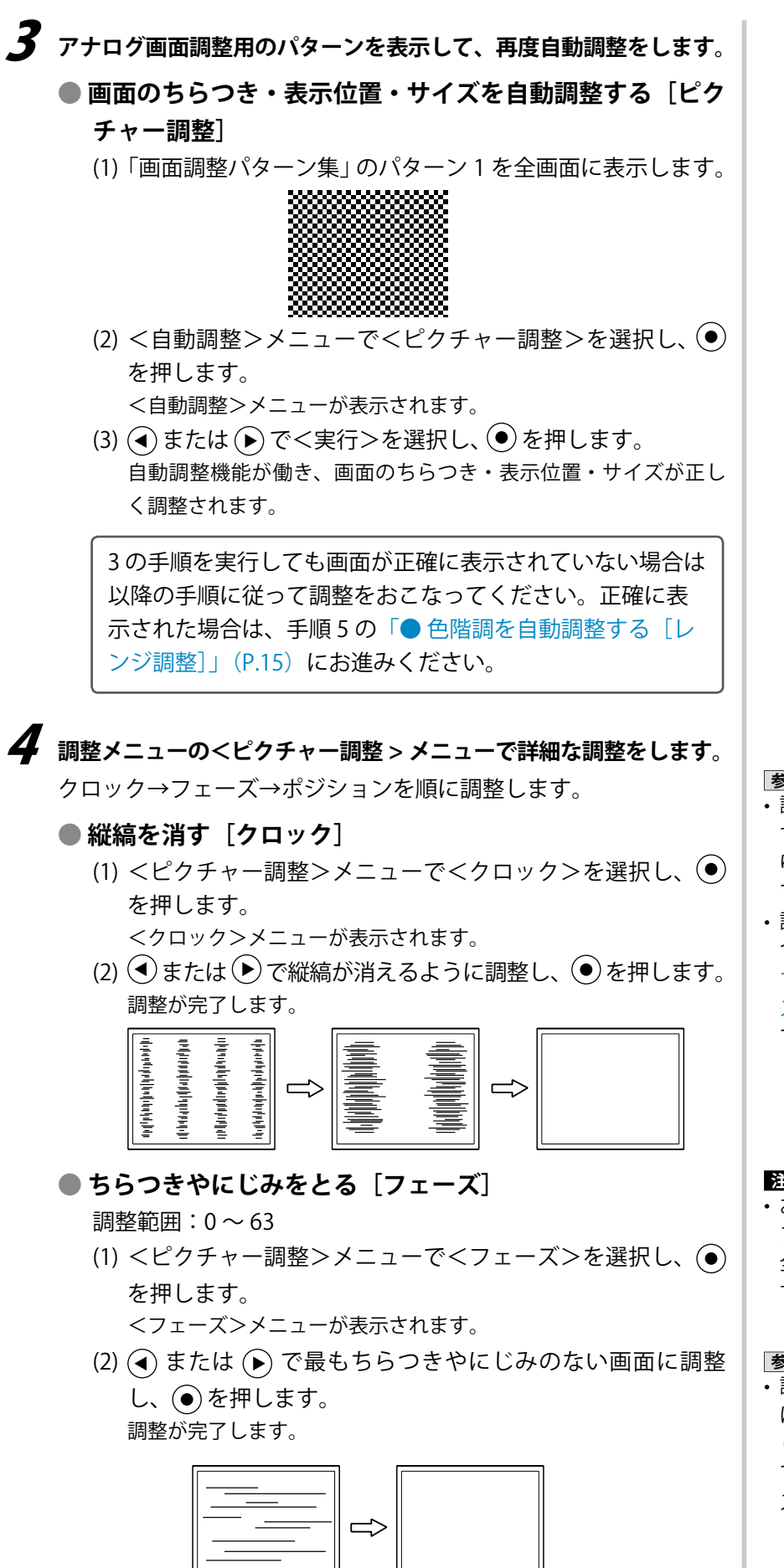

<span id="page-13-0"></span>**参 考**

- 調整が合ったポイントを見逃しや すいので、コントロールボタンは ゆっくり押して調整するようにし てください。
- 調整後、画面全体ににじみやちら つき、横線が出た場合は次の「● [ちらつきやにじみをとる\[フェー](#page-13-1) [ズ\]」\(P.14\)](#page-13-1)にすすみ調整をおこなっ てください。

<span id="page-13-1"></span>**注意点** • お使いのコンピュータやグラ フィックスボードによっては、完 全になくならないものがありま す。

**参 考** • 調整後、画面に縦縞が現れた場合 は[、「● 縦縞を消す\[クロック\]」](#page-13-0) [\(P.14\)に](#page-13-0)戻り、再度調整をおこなっ てください。(クロック→フェー ズ→ポジション)

### **● 表示位置のずれを直す[水平ポジション][垂直ポジション]**

- <span id="page-14-1"></span>(1) <ピクチャー調整>メニューで<水平ポジション>および <垂直ポジション>をそれぞれ選択し、●を押します。 <水平ポジション>または<垂直ポジション>メニューが表示さ れます。
- (2) 画像の位置が合うように (4) または (▶) で調整し、 (●) を押 します。

調整が完了します。

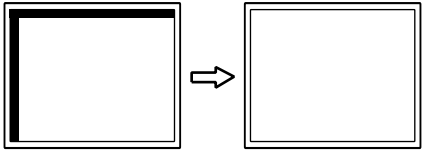

# 5 **色階調を調整します。**

### **● 色階調を自動調整する[レンジ調整]**

<span id="page-14-0"></span>信号の出力レベルを調整し、すべての色階調(0~255)を表 示できるように調整できます。

(1)「画面調整パターン集」のパターン 2 を全画面に表示します。

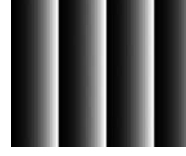

- (2) <自動調整>メニューで<レンジ調整>を選択し、 を押 します。
- (3) (4) または (→) で<実行>を選択し、(●) を押します。 出力レンジが自動的に調整されます。
- (4) パターン 2 を閉じます。

# 6 **文字や線のぼやけを直します。**

### <span id="page-14-2"></span>**● 文字や線のぼやけを直す**[スムージング]

推奨解像度以外の解像度で表示した場合、表示された画像の文 字や線がぼやけて見える場合があります。 調整範囲:1 ~ 5

- (1) <ピクチャー調整>メニューで<スムージング>を選択し、 を押します。 <スムージング>メニューが表示されます。
- (2)  $\bigodot$  または $\bigodot$  で調整し、 $\bigodot$  を押します。 設定が完了します。

### **参 考**

• 液晶モニターは画素数および画素 位置が固定であるため、画像の正 しい表示位置は1箇所です。ポジ ション調整とは画像を正しい位置 に移動するための調整です。

# <span id="page-15-2"></span><span id="page-15-0"></span>**2‐5 カラー調整をする**

<span id="page-15-1"></span>● 表示モード (FineContrast (ファインコントラスト) モード) **を選ぶ**

モニターの明るさなどを表示画像に適した表示モードに切り替えること ができます。

FineContrast (ファインコントラスト) モードの種類

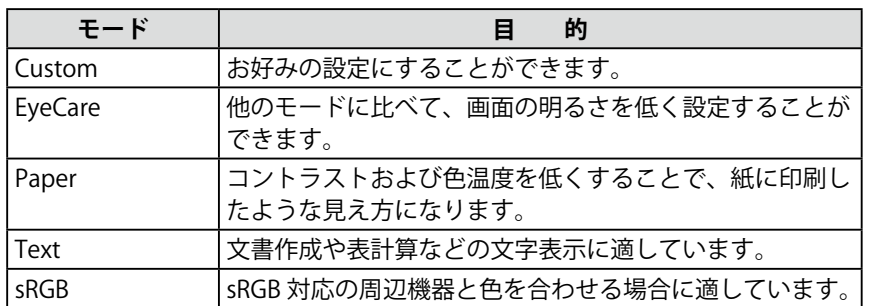

- (1) 調整メニューの<カラー>メニューを選択し、●き押します。
- (2) <カラー>メニューで<カラーモード>を選択し、(●)を押します。 <カラーモード>メニューが表示されます。
- (3) (4) または (→) でモードを選択し、(●) を押します。 設定が完了します。

### **● 詳細な調整をする**

FineContrast (ファインコントラスト)のモードごとに独立したカラー 調整の設定、保存ができます。

### **● 各モードの調整項目**

FineContrast (ファインコントラスト) モードの種類により、調整でき る機能が異なります。

○:調整可 ―:調整不可

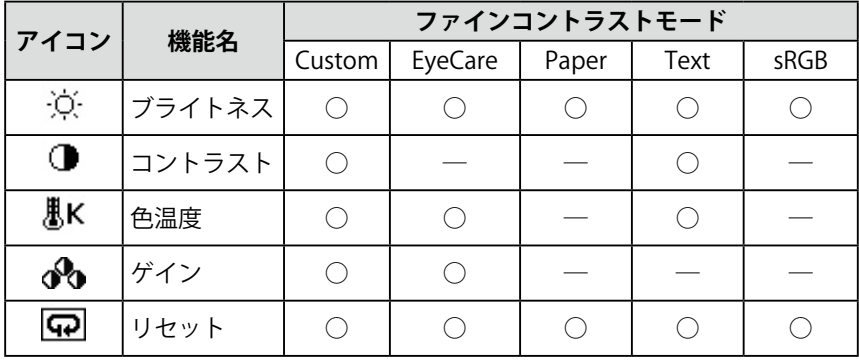

**参 考**

• ScreenManager Pro for LCD を 使うと、使用するアプリケー ションにあわせて、FineContrast (ファインコントラスト) モー ドが自動で切り替わります。 (ScreenManagerPro for LCD の取 扱説明書「第 3 章 オートファイン コントラスト」参照)

### **注意点**

- 調整はモニターの電源を入れて、 30 分以上経過してからおこなっ てください。
- アナログ信号のカラー調整をおこ なうときは、最初にレンジ調整を おこなってください。
- ([「● 色階調を自動調整する\[レン](#page-14-0) [ジ調整\]」\(P.15\)](#page-14-0)参照)
- モニターにはそれぞれ個体差があ るため、複数台を並べると同じ画 像でも異なる色に見える場合があ ります。複数台の色を合わせると きは、視覚的に判断しながら微調 整してください。

<span id="page-16-1"></span><span id="page-16-0"></span>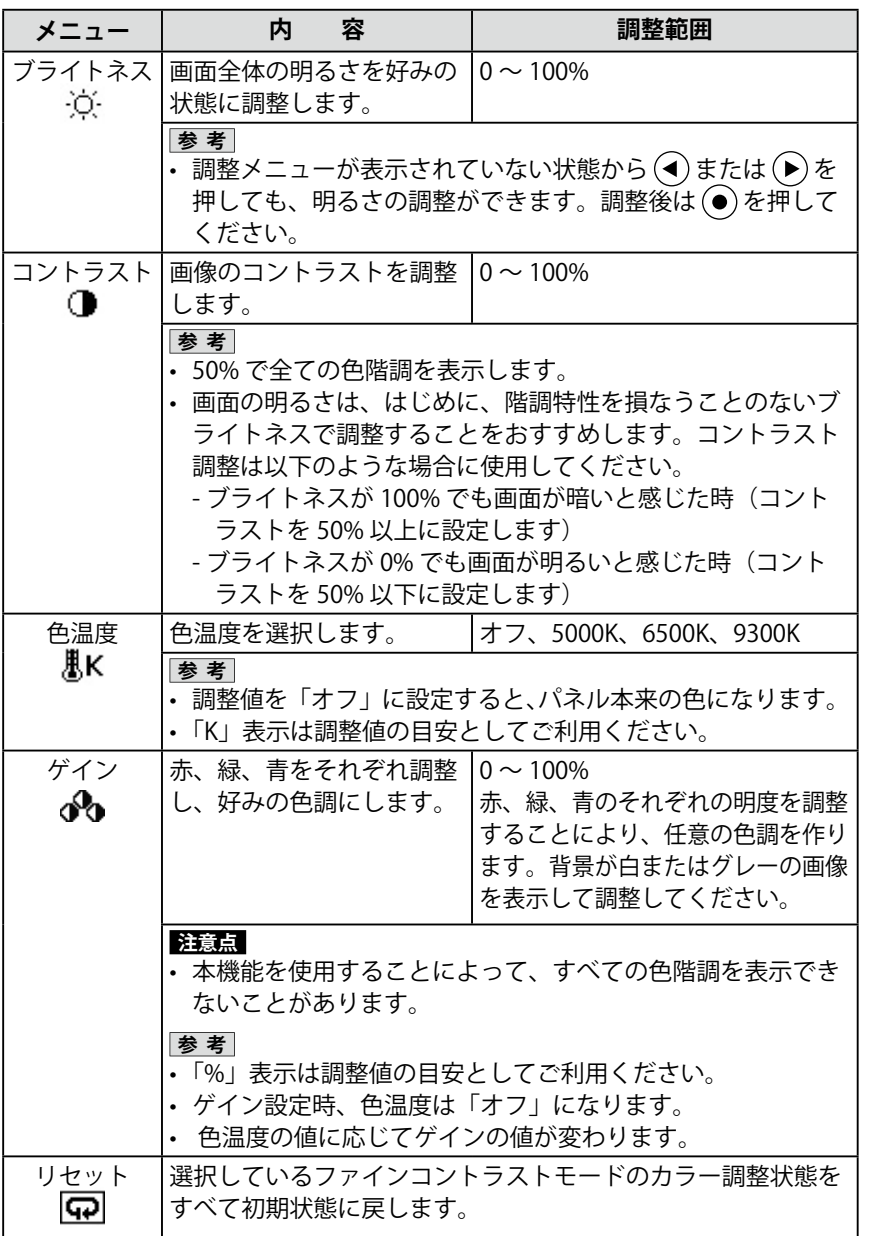

### **● カラーを調整 / 設定する**

- (1) 調整メニューの<カラー>メニューを選択し、 ●を押します。
- (2) <カラー>メニューで調整したい機能を選択し、 (●) を押します。 選択した機能メニューが表示されます。
- (3) → または → で調整し、 → を押します。 設定が完了します。

### **参 考**

• ScreenManager Pro for LCD を使 うと、マウスとキーボードの操作 でカラー調整をおこなうことがで きます。また、調整状態をカラー データとして保存し、読み込むこ ともできます。(ScreenManager Pro for LCD の取扱説明書「第 4 章 カラー調整」参照)

# <span id="page-17-1"></span><span id="page-17-0"></span>**2‐6 モニターの電源を自動的に切る [オフタイマー]**

モニターの省電力モードが一定時間続いた時に、モニターの電源を自動 的に切る / 切らないの切り替えができます。

設定範囲:無効、有効(0、1、2、3、5、10、15、20、25、30、 45min、1  $\sim$  5h)

- (1) 調整メニューの<その他>メニューを選択し、 ●) を押します。
- (2) <その他>メニューで<オフタイマー>を選択し、 を押します。 <オフタイマー>メニューが表示されます。
- (3) (4) または (▶) で「有効」または「無効」を選択します。 「有効」を選択した場合は、(4) または (b) でモニターの電源が切れるまで の時間を選択します。
- (4) (●) を押します。 設定が完了します。

# <span id="page-17-2"></span>**2‐7 調整メニューの表示位置を設定する [メニューポジション]**

調整メニューの表示位置を移動できます。

- (1) 調整メニューの<その他>メニューを選択し、 を押します。
- (2) <その他>メニューで<メニューポジション>を選択し、 を押 します。 <メニューポジション>メニューが表示されます。
- (3) (4) または (▶) で位置を移動し、(●) を押します。 設定が完了します。

# <span id="page-17-3"></span>**2‐8 電源ランプの点灯 / 消灯を切り替える[電 源ランプ]**

画面表示時の電源ランプ(青)の点灯 / 消灯の切り替えができます。

- (1) 調整メニューの<その他>メニューを選択し、 を押します。
- (2) <その他>メニューで<電源ランプ>を選択し、 を押します。 <電源ランプ>メニューが表示されます。
- (3) (4) または (▶) で「有効」または「無効」を選択し、 (●) を押します。 設定が完了します。

### <span id="page-17-4"></span>**2‐9 モニター情報を表示する [インフォメーション]**

入力信号、解像度、機種名などを表示します。

インフォメーション 1/3 入力信号、解像度、水平・垂直周波数 インフォメーション 2/3 DDC/CI 有効 / 無効、SoG(シンクオン グリーン)オン / オン

インフォメーション 3/3 機種名、製造番号、使用時間

- (1) 調整メニューの<インフォメーション>メニューを選択し、 を 押します。 <インフォメーション>メニューが表示されます。
- (2) 続けて を押して、設定状況などを確認します。

**参 考**

• 工場での検査などのため、購入時 に使用時間が「0」ではない場合 があります。

# <span id="page-18-4"></span><span id="page-18-0"></span>**2‐10 表示言語を設定する[言語]**

調整メニューやメッセージの表示言語が選択できます。

### **選択できる言語**

英語 / ドイツ語 / フランス語 / スペイン語 / イタリア語 / スウェーデン 語 / 中国語 (簡体) / 中国語 (繁体) / 日本語

- (1) 調整メニューの<言語選択>メニューを選択し、 を押します。 <言語選択>メニューが表示されます。
- (2) (■) または (■) で言語を選択し、 (■) を押します。 設定が完了します。

# <span id="page-18-1"></span>**2‐11 モニターの自動明るさ調整のオン / オ フを切り替える[Auto EcoView]**

Auto EcoView(オートエコビュー)をオンにするとモニター正面のセ ンサーが周囲の明るさを検知し、明るさに応じて自動的に画面の明るさ を調整します。

- (1) を押します。 < Auto EcoView >メニューが表示されます。
- (2) (4) または (▶) で「オン」または「オフ」を選択し、 (●) を押します。 設定が完了します。

# <span id="page-18-2"></span>**2‐12 EcoView Index でモニターの省電力の 度合いを表示する**

モニターの輝度に応じた省電力の度合いと、電力削減量、CO2 削減量 を表示します。

(1) を押します。

EcoView Index が表示されます。

インジケータが右方向に点灯するにつれ、省電力の度合いが高くなります。

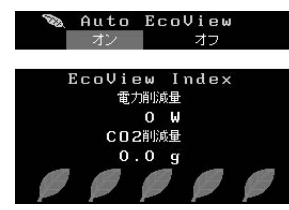

# <span id="page-18-3"></span>**2‐13 操作ボタンをロックする**

調整 / 設定した状態を変更できないようにします。

### **● 調整メニューでの調整 / 設定をロックする**

- (1) を押して、モニターの電源を切ります。
- (2) (S) を押しながら、 (d) を押してモニターの電源を入れます。 操作を実行するごとにロック / ロック解除が切り替わります。
- **参 考**
- Auto EcoView 機能を使用する場 合はセンサーをふさがないように 注意してください。

### **参 考**

電力削減量:ブライトネスの調整値 に応じた、バックライト消費電力の 低減量です。

CO2 削減量:電力削減量から換算 した、モニターを 1 時間使用した場 合に削減できる CO2 排出量の目安 です。

※数値は「特定排出者の事業活動 に伴う温室効果ガスの排出量の算 定に関する省令(平成 18 年経済 産業省・環境省令第 3 号)に定め るデフォルト値(0.000555t-CO2/ kWh)」 を元に算出しており、国、 年度などによって変わる可能性が あります。

# <span id="page-19-3"></span><span id="page-19-0"></span>**2‐14 DDC/CI 通信の有効 / 無効を切り替える**

DDC/CI 通信の有効 / 無効を切り替えます。

- (1) を押して、モニターの電源を切ります。
- (2) (4) を押しながら、 (0) を押してモニターの電源を入れます。 操作を実行するごとに有効 / 無効が切り替わります。

# <span id="page-19-4"></span>**2‐15 EIZO ロゴの表示 / 非表示を切り替える**

本機の電源を入れた時に、EIZO ロゴが表示されます。このロゴの表示 / 非表示の切り替えができます。

- (1) を押して、モニターの電源を切ります。
- (2) (●) を押しながら、(4) を押してモニターの電源を入れます。 操作を実行するごとに表示 / 非表示が切り替わります。

# <span id="page-19-2"></span>**2‐16 お買い上げ時の設定に戻す[リセット]**

リセットには、カラー調整のみを工場出荷状態に戻すリセットと、すべ ての設定内容を工場出荷状態に戻すリセットの 2 種類があります。

### <span id="page-19-1"></span>**● カラー調整値をリセットする**

現在選択している FineContrast(ファインコントラスト)モードのカラー 調整値のみを初期状態(工場出荷状態)に戻します。

- (1) 調整メニューの<カラー>メニューを選択し、●)を押します。
- (2) <カラー>メニューで<リセット>を選択し、 ●を押します。
- (3) (4) または (▶) で「リセット」を選択し、 (●) を押します。 カラー調整値が初期状態になります。

### **● すべての設定内容をリセットする**

すべての設定内容を初期状態(工場出荷状態)に戻します。

- (1) 調整メニューのくその他>メニューを選択し、●を押します。
- (2) <その他>メニューで<リセット>を選択し、 ●を押します。
- (3) (4) または (▶) で「リセット」を選択し、 (●) を押します。 すべての設定内容が初期状態になります。

### **参 考**

• DDC/CI の有効 / 無効の状態は、 <インフォメーション>で確認す ることができます。

### **注意点**

• リセット実行後は、リセット前の 状態に戻すことはできません。

### **参 考**

• 初期設定値は[、「主な初期設定\(工](#page-29-0) [場出荷設定\)値」\(P.30\)を](#page-29-0)参照して ください。

# <span id="page-20-0"></span>**第 3 章 接続する**

# **3‐1 複数のコンピュータを接続する**

本機は、背面の DVI-D、D-Sub15 ピン(ミニ)コネクタに複数のコンピュー タを接続し、切り替えて表示することができます。

### **接続例**

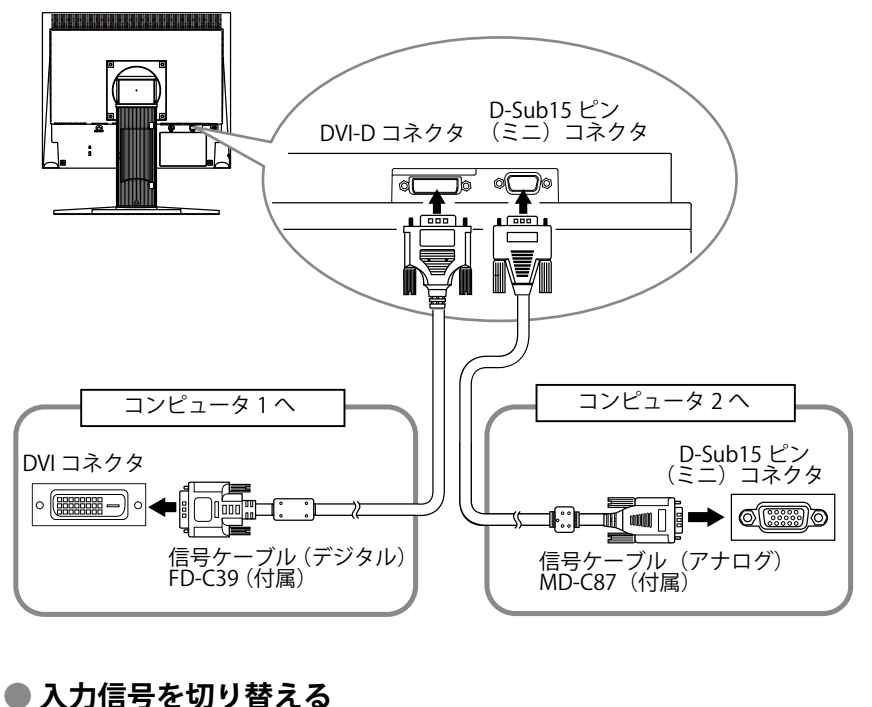

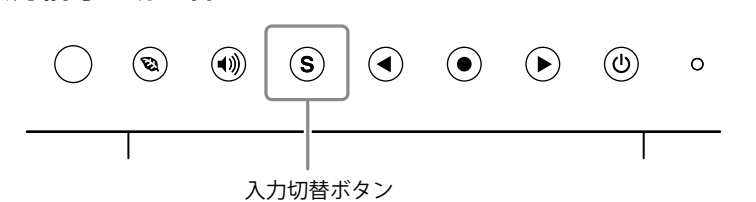

 を押して入力信号を切り替えます。押すたびに信号が切り替わりま す。なお、信号を切り替えた時には、現在表示されている信号の種類(ア ナログまたはデジタル)が画面右上に 3 秒間表示されます。

### <span id="page-20-1"></span>**● 入力信号の切替方法を設定する[入力信号]**

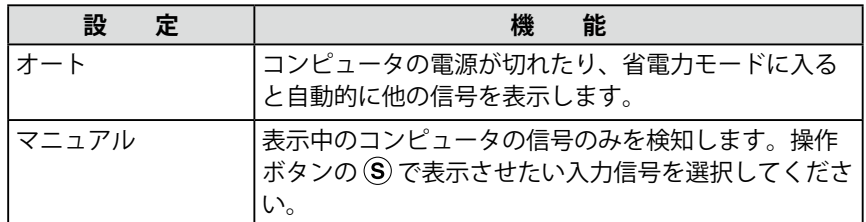

### **[設定方法]**

- (1) 調整メニューの<その他>メニューを選択し、 を押します。
- (2) <その他>メニューで<入力信号>を選択し、 ●を押します。 <入力信号>メニューが表示されます。
- (3) (◀) または (▶) で「オート」または「マニュアル」を選択し、 (●) を 押します。 設定が完了します。

#### **参 考**

•「オート」が選択されている場合 は、全てのコンピュータが省電力 モードに入っている場合のみモニ ターの省電力機能が動作します。

# <span id="page-21-0"></span>**第 4 章 こんなときは**

症状に対する処置をおこなっても解消されない場合は、販売店またはエイゾーサポートにご相談ください。

- 画面が表示されない場合 → 項目 1、2 を参照してください。
- 画面に関する症状(デジタル信号の場合) → 項目 6 ~ 12 を参照してください。
- 画面に関する症状(アナログ信号の場合) → 項目 3 ~ 12 を参照してください。
- その他の症状 → 項目 13 ~ 15 を参照してください。

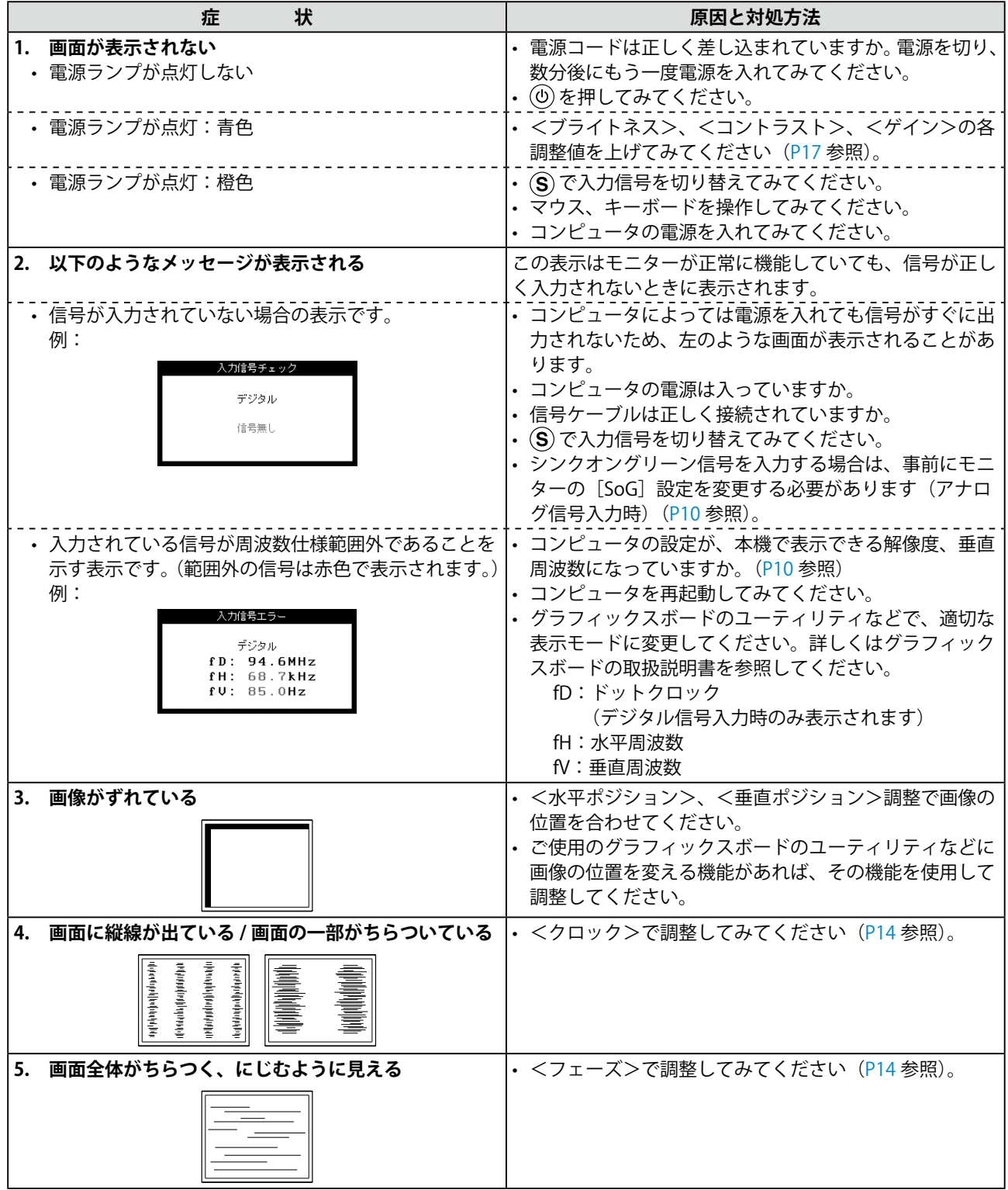

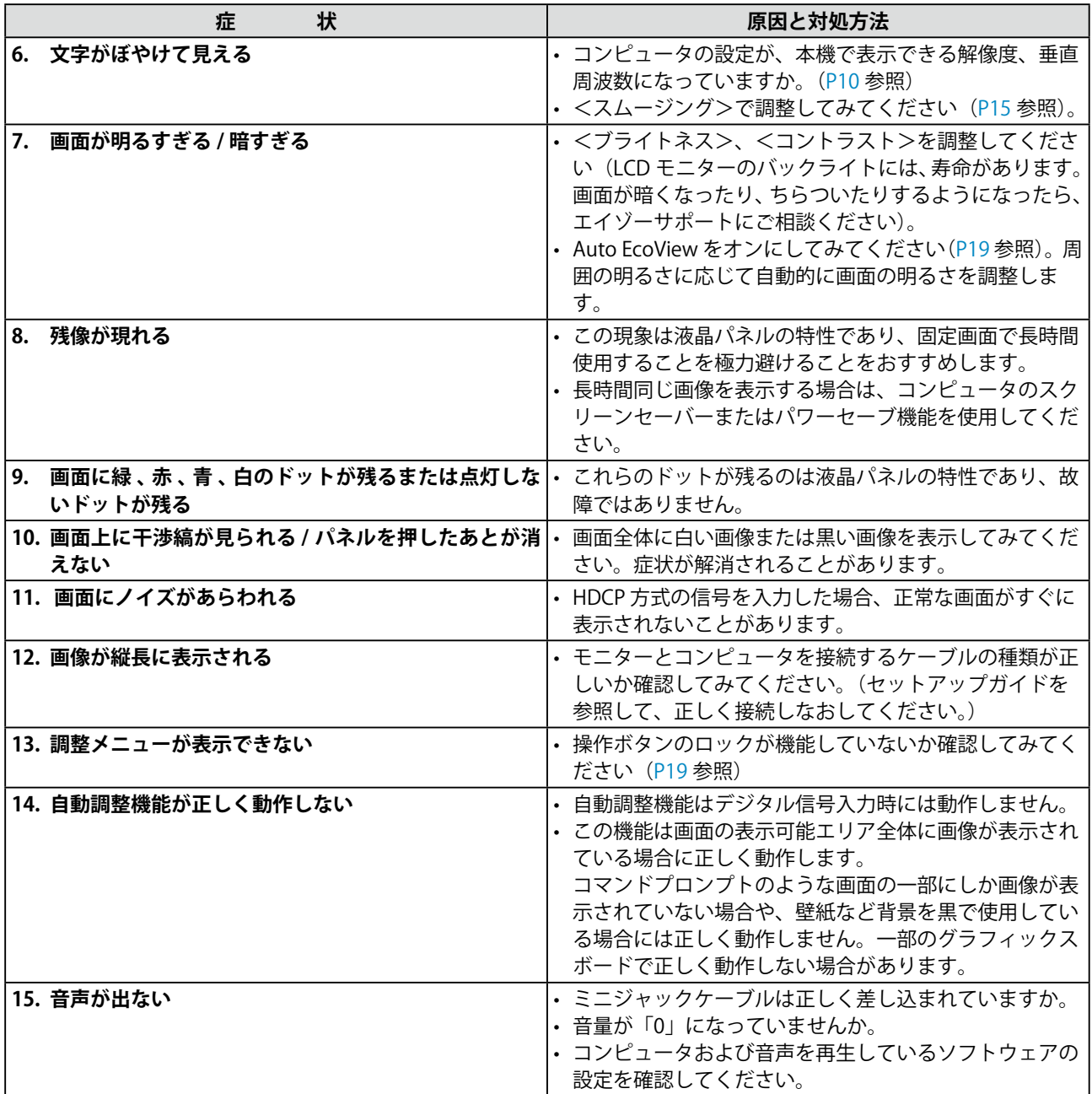

# <span id="page-23-0"></span>**第 5 章 ご参考に**

# <span id="page-23-1"></span>**5‐1 オプションアーム取付方法**

本機はスタンド部分を取り外すことによって、オプションアーム(また はオプションスタンド)に取り付けることが可能になります。対応して いるオプションアーム (またはオプションスタンド)については、当社 のホームページをご覧ください。

<http://www.eizo.co.jp>

### **[取付方法]**

1 **液晶パネル面が傷つかないよう、安定した場所に柔らかい布など を敷いた上に、パネル面を下に向けて置きます。**

2 **スタンド部分を取り外します。(別途ドライバーを準備ください。)** ドライバーを使って、本体部分とスタンドを固定しているネジ 4 箇所を取り外します。

# 3 **モニターをアームまたはスタンドに取り付けます。**

アームまたはスタンドの取扱説明書で指定のネジを使って取り付 けます。

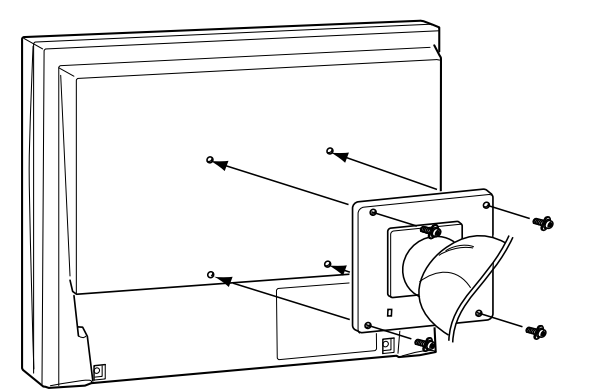

### **注意点**

- 取り付けの際は、アームまたはス タンドの取扱説明書の指示に従っ てください。
- 他社製のアームまたはスタンドを 使用する場合は、以下の点をアー ムまたはスタンドメーカーにご確 認の上、VESA 規格準拠のものを お選びください。取付には本機に 付属しているネジ (M4 × 12) を ご使用ください。
	- 取付部のネジ穴間隔: 100mm × 100mm
	- プレート部の厚み:2.6mm
	- 許容質量:モニター本体の質量 (スタンドなし)とケーブルなど の装着物の総質量に耐えられる こと
- アームまたはスタンドを使用する 場合は、以下の範囲(チルト角) で使用してください。
- 上 60°下 45° (横表示時) - 上 45°下 45° (時計回り 90°
- に縦表示時 )
- ケーブル類は、アームまたはスタ ンドを取り付けた後に接続してく ださい。

# <span id="page-24-0"></span>**5‐2 省電力モードについて**

### ■ アナログ信号入力の場合

本機は「VESA DPMS」に準拠しています。

### **[省電力の流れ]**

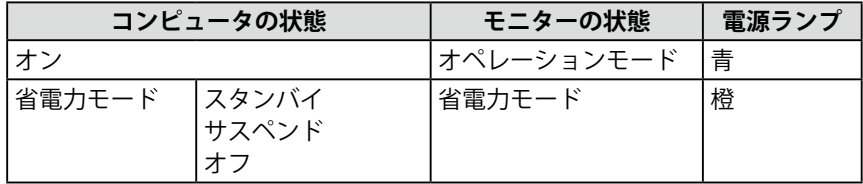

### **■デジタル信号入力の場合**

本機は「DVI DMPM」に準拠しています。

### **[省電力の流れ]**

コンピュータの設定に連動し5秒後に省電力モードに入ります。

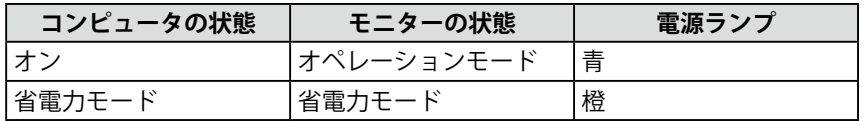

### **注意点**

- 電源プラグを抜くことで、確実に モニター本体への電源供給は停止 します。
- ステレオミニジャックケーブルが 接続されている場合も消費電力は 変化します。

# <span id="page-25-0"></span>**5‐3 仕様**

### **S1701-X**

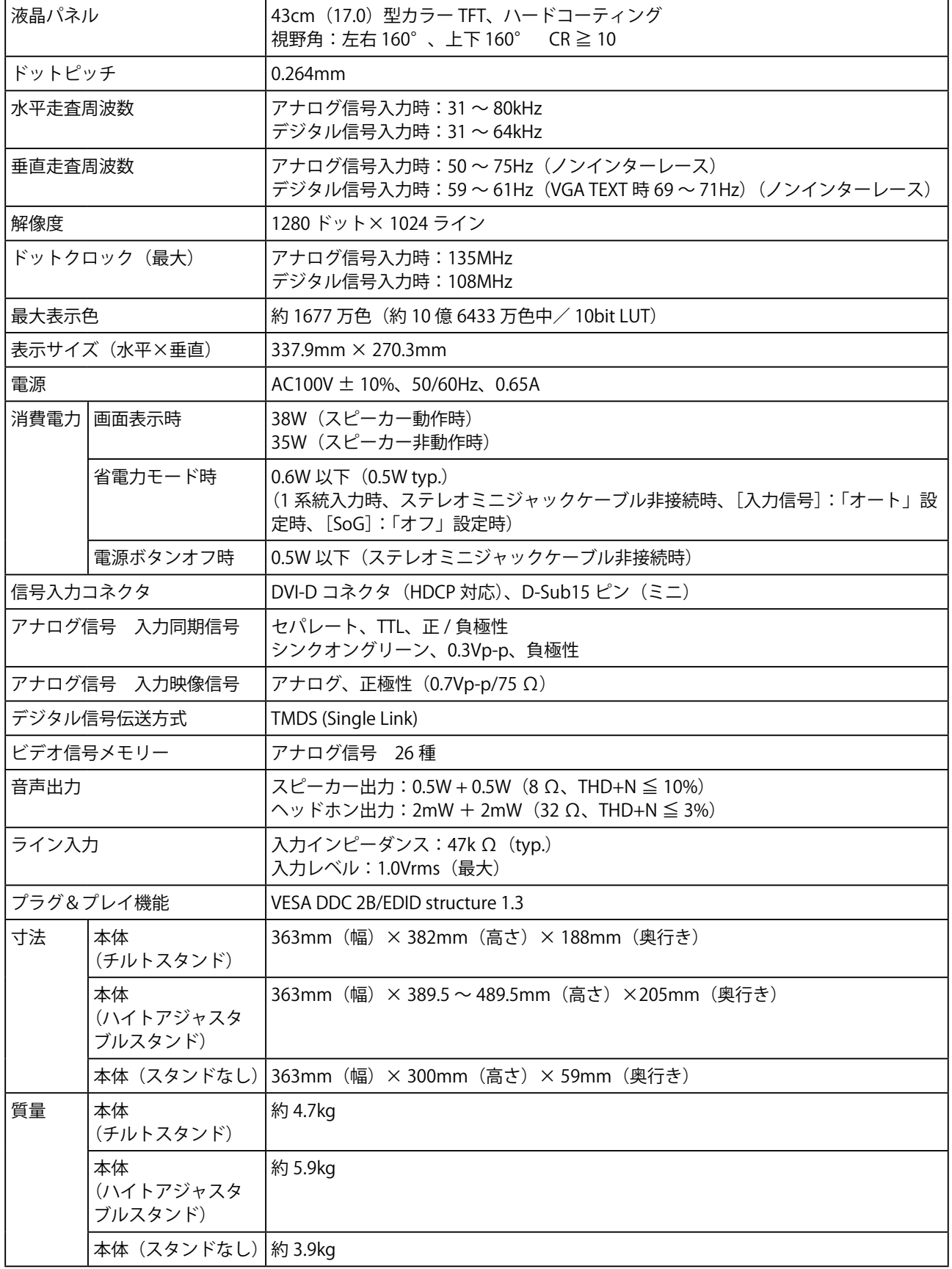

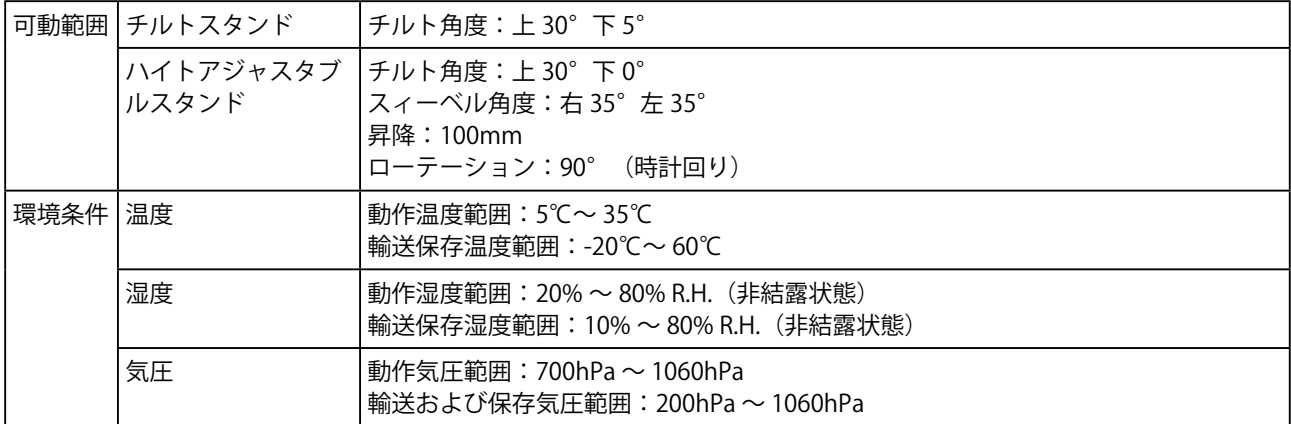

### **S1721-X**

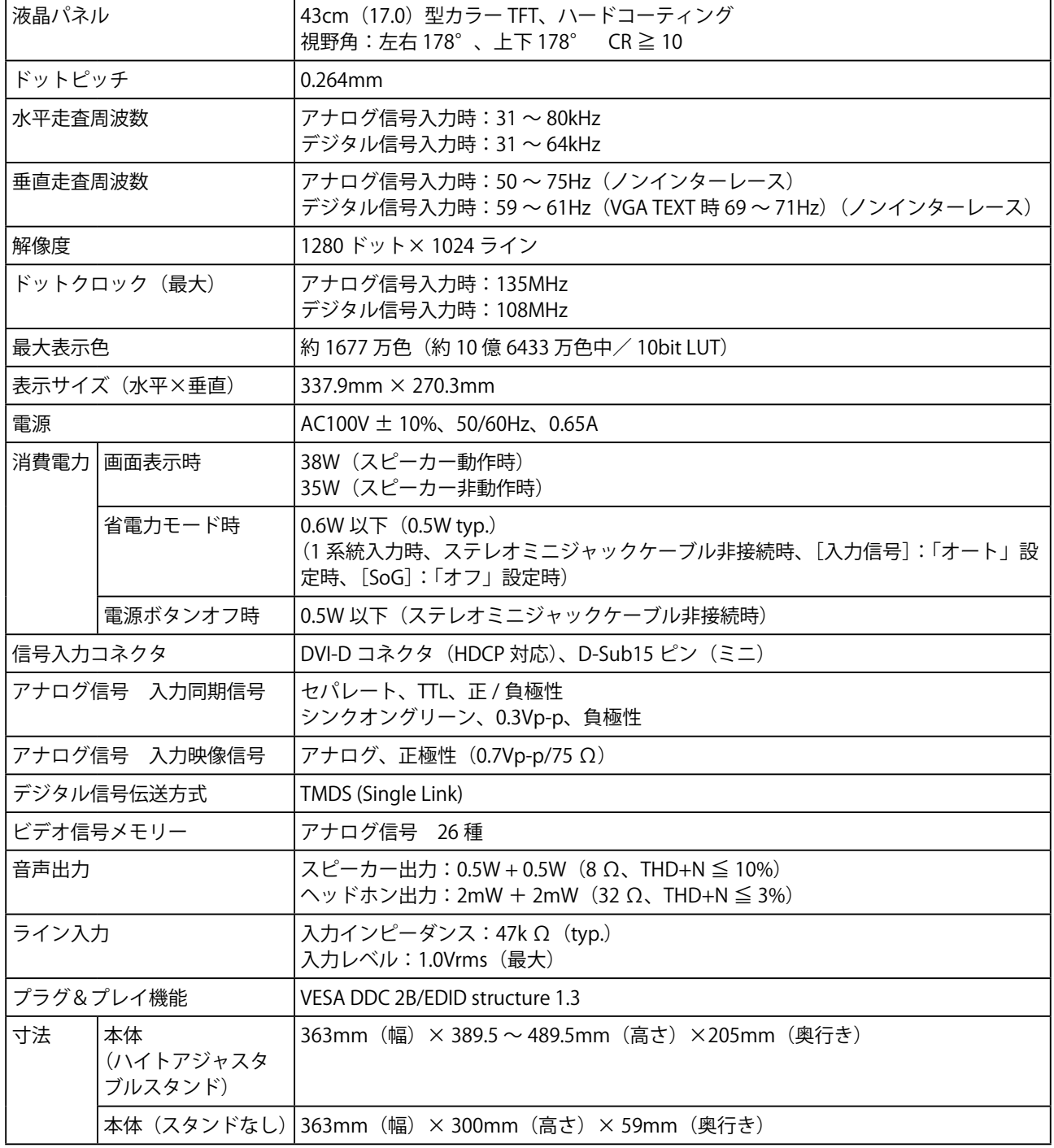

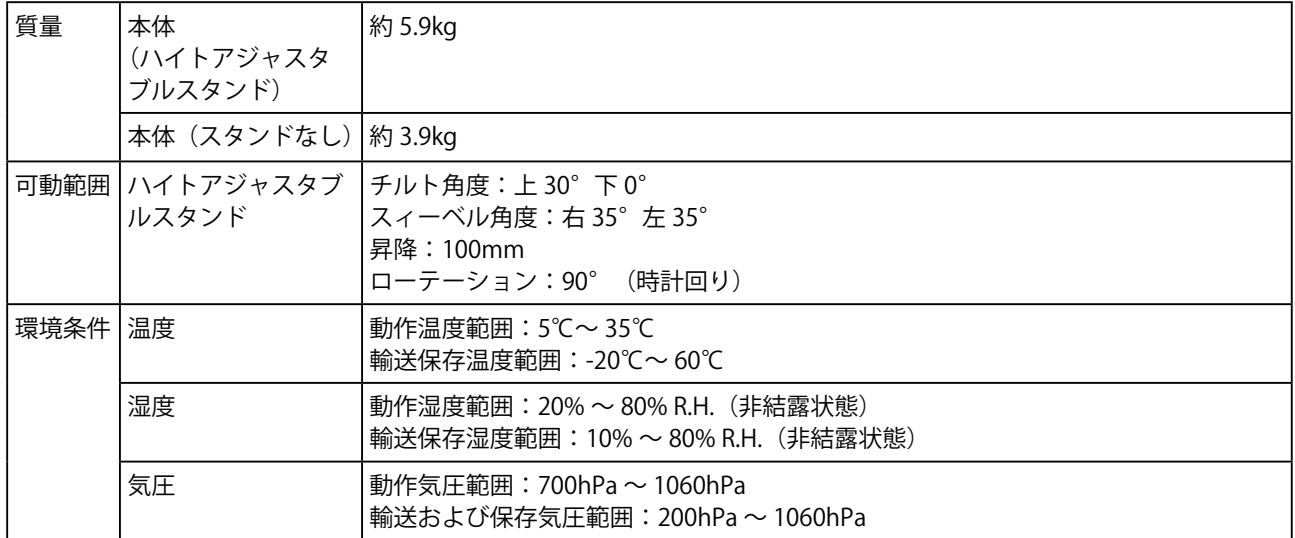

### **S1902**

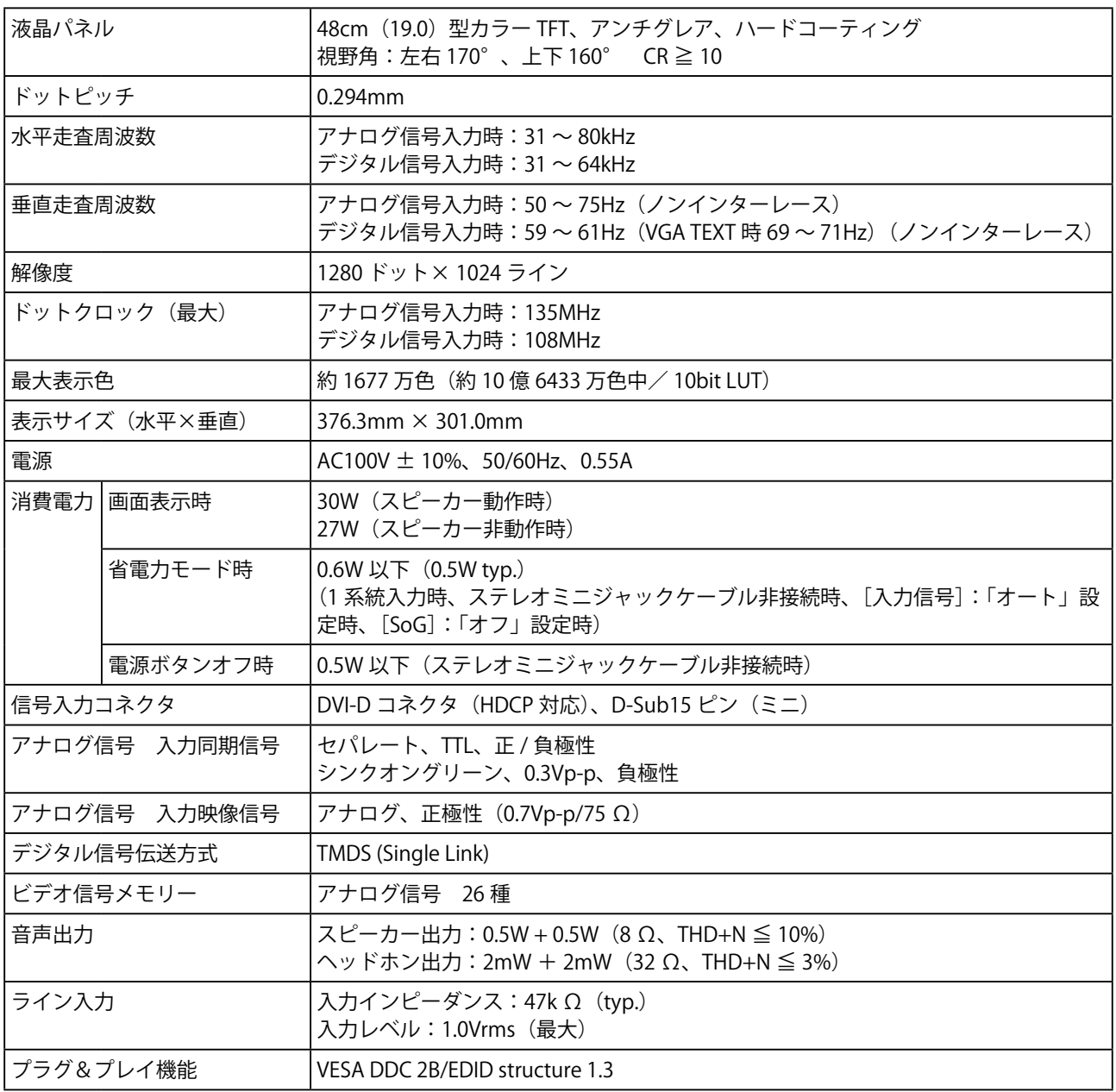

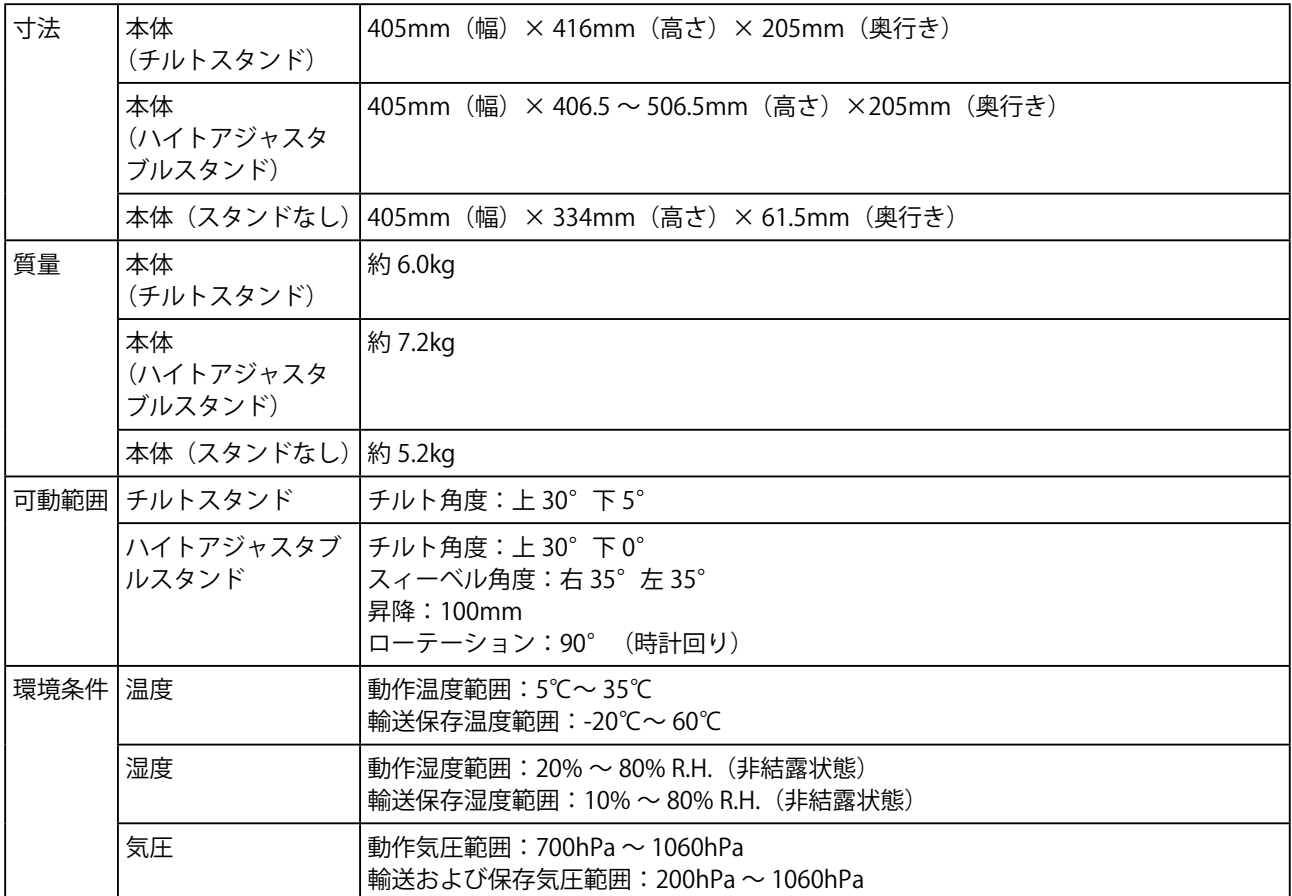

### **S1921-X**

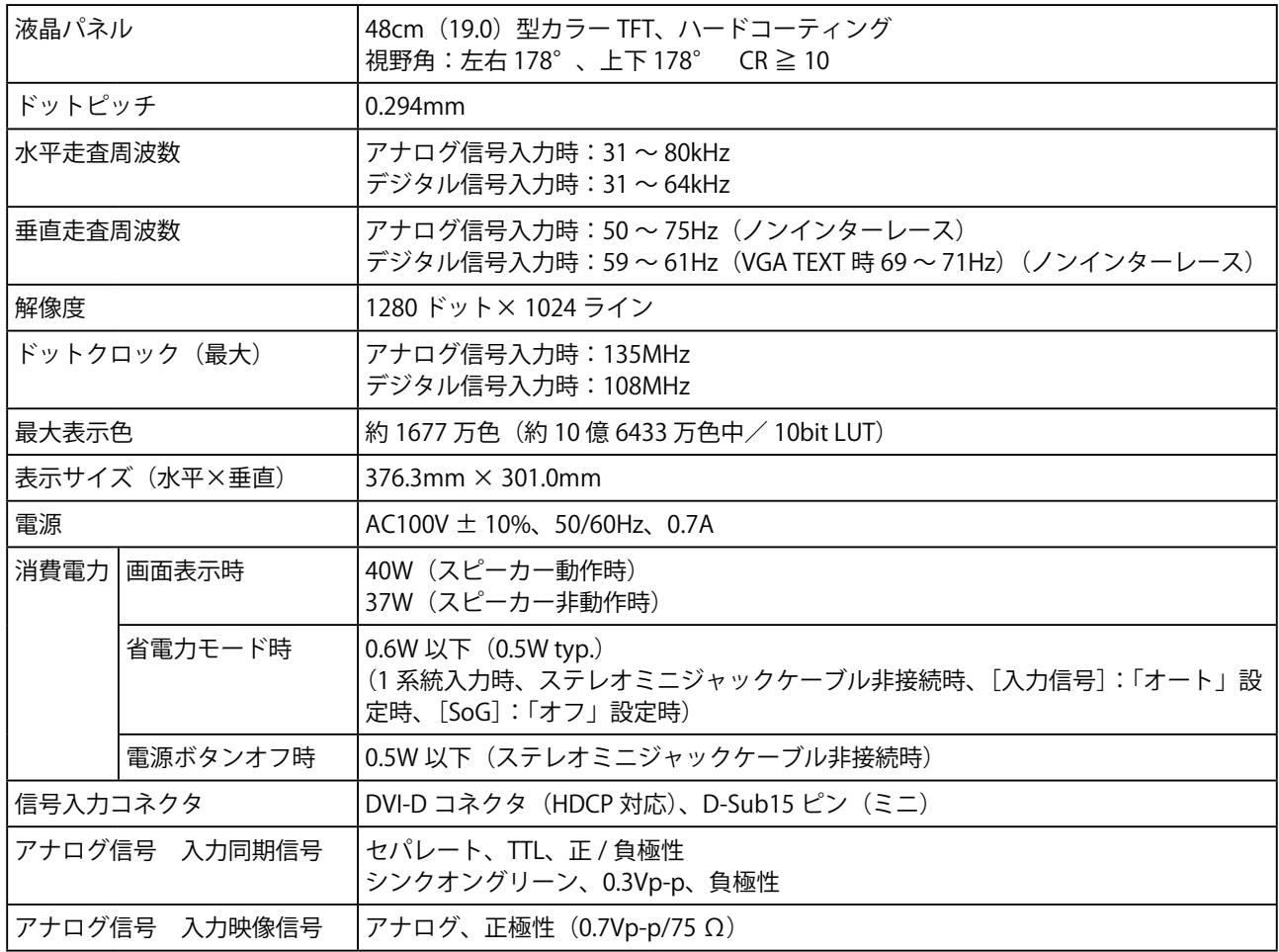

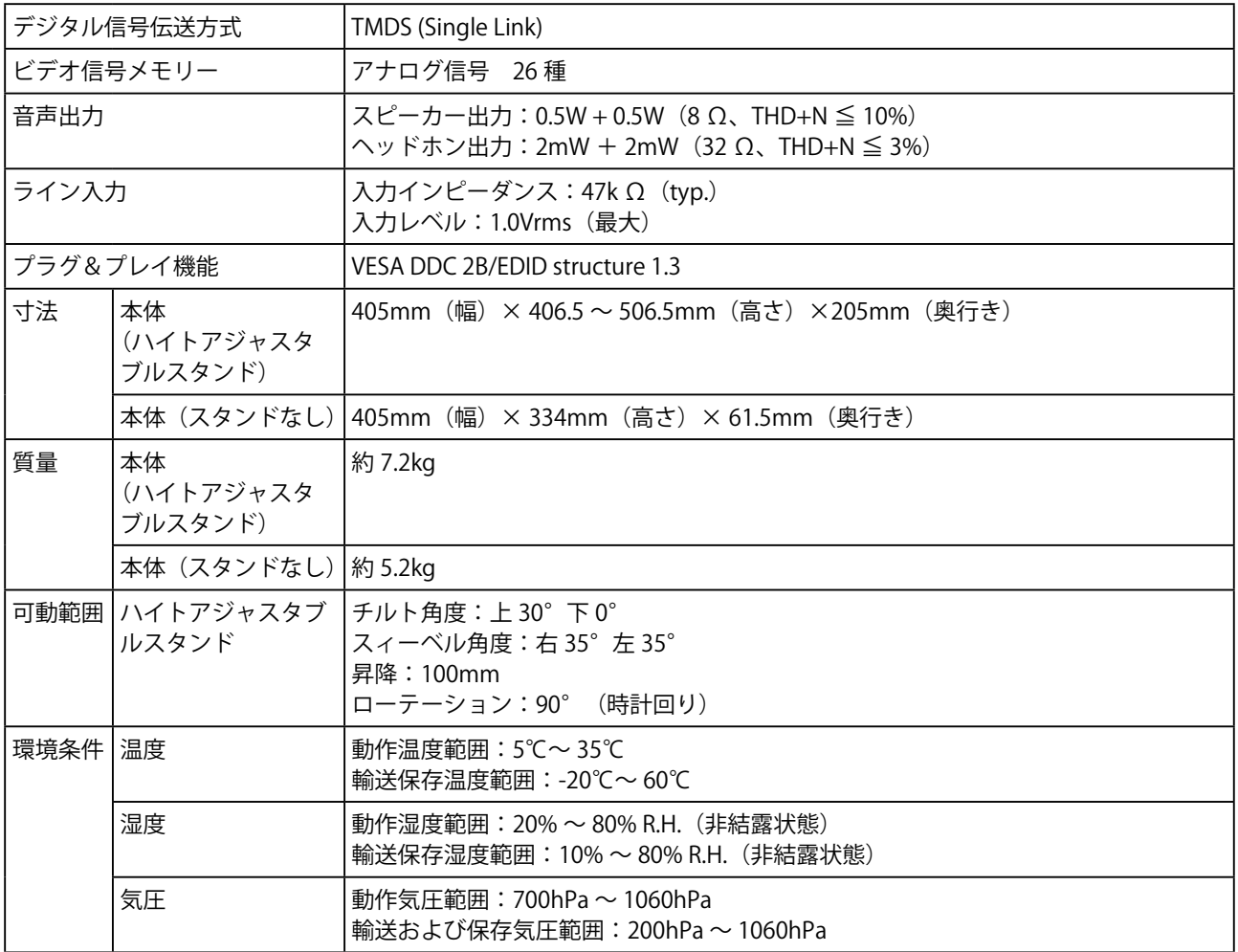

### <span id="page-29-0"></span>**主な初期設定(工場出荷設定)値**

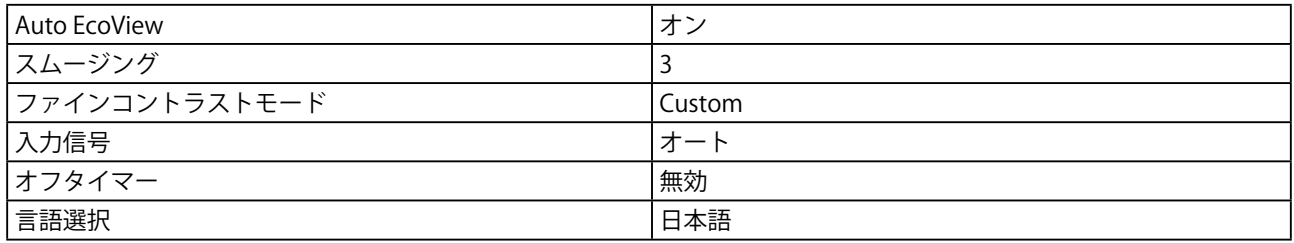

### **外観寸法**

### **S1701-X**

• チルトスタンド

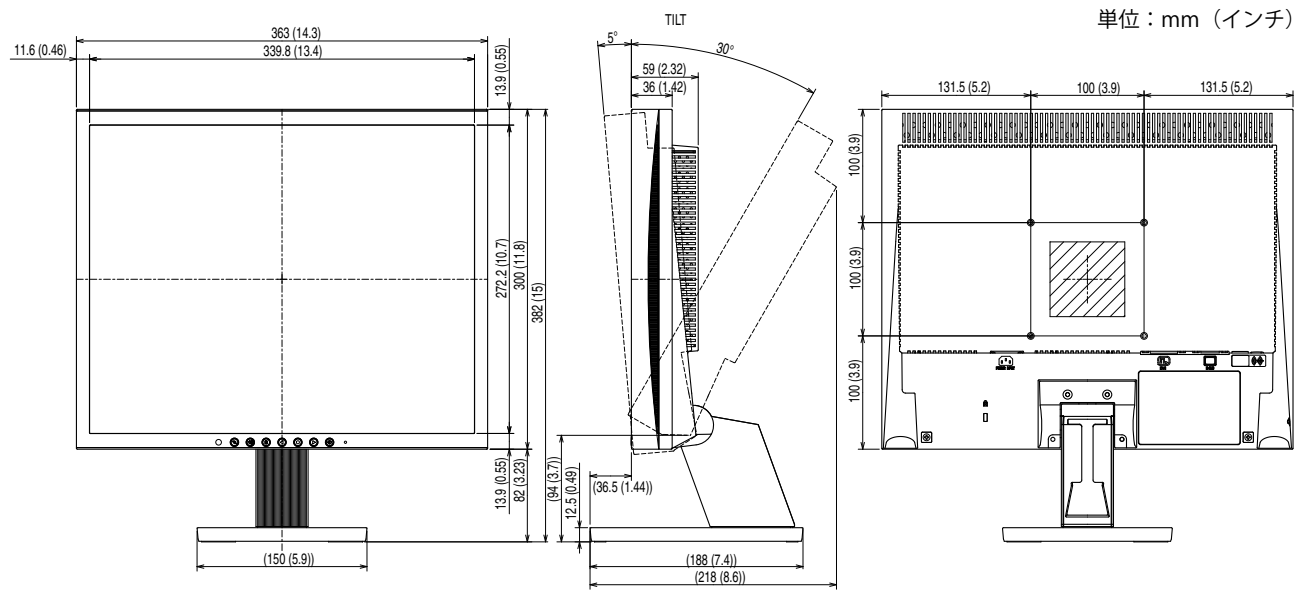

• ハイトアジャスタブルスタンド

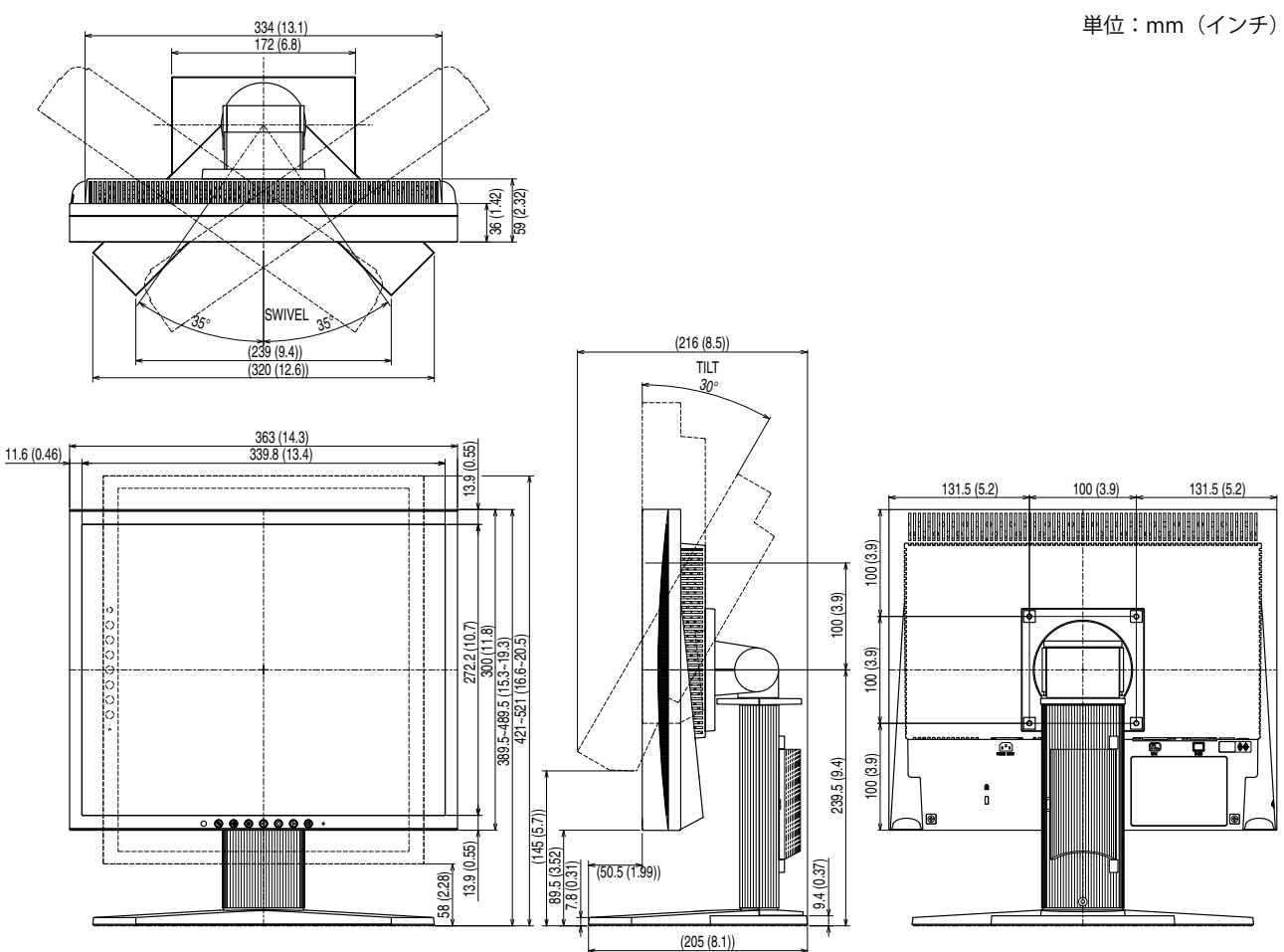

### **S1721-X**

• ハイトアジャスタブルスタンド 単位:mm(インチ)<u>334 (13.1)</u><br>172 (6.8) 36 (1.42) 59 (2.32) swivel<sup>3</sup> 35° (216 (8.5)) (320 (12.6)) (239 (9.4)) TILT 30° 339.8 (13.4) 363 (14.3) ន្ល  $11.6(0.46)$ 13.9 (0.55)  $\Box$  272.2 (10.7) 272.3 (0.55)  $\frac{1}{3}$  $131.5(5.2)$   $100(3.9)$   $131.5(5.2)$ 100 (3.9) 1969. TELEVISION PROGRAMMENT PROGRAMMENT PROGRAMMENT PROGRAMMENT PROGRAMMENT PROGRAMMENT PROGRAMMENT PROGRAMMENT PRO  $100(3.9)$ 100 (3.9) 100 (3.9) 100 (3.9) 272.2 (10.7) 300 (11.8) 389.5~489.5 (15.3~19.3) 421~521 (16.6~20.5) 100 (3.9)  $\frac{1}{2}$ 85-4895 (15 ┉ <u> Hilliam II</u>  $\overline{\mathbf{C}}$ Ţ <u>' ਰੂ" (ਜ</u> 239.5 (9.4)  $100(3.9)$  $\overset{\bullet}{\mathfrak{g}}$ (145 (5.7))  $13.9(0.55)$ -L 89.5 (3.52)  $(50.5(1.99))$ 9.4 (0.37) 58 (2.28) 7.8 (0.31)  $(205 (8.1))$ 

### **S1902**

• チルトスタンド

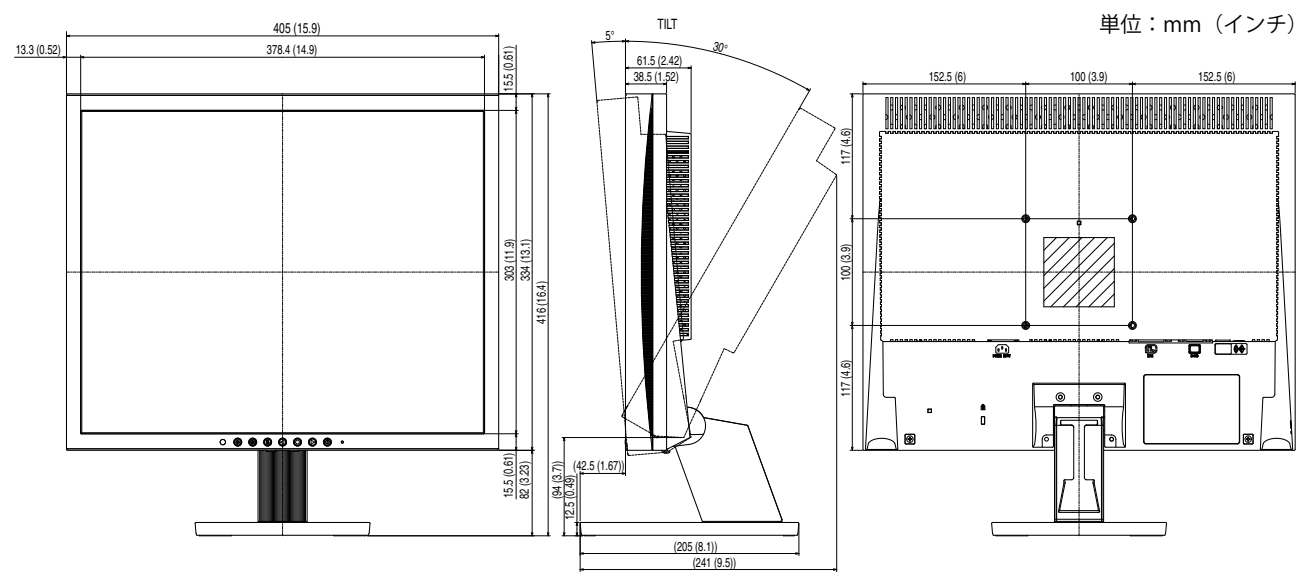

• ハイトアジャスタブルスタンド

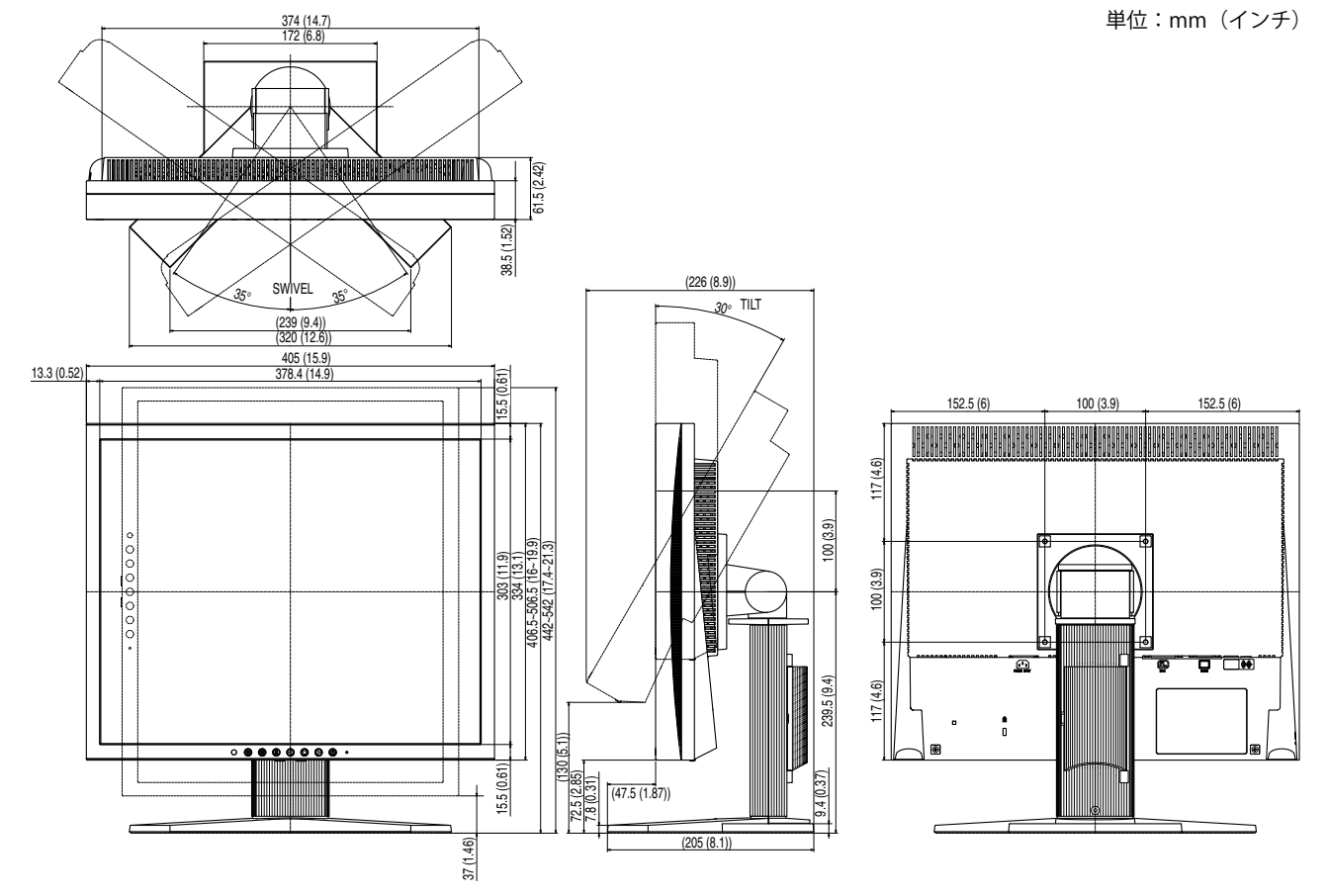

### **S1921-X**

• ハイトアジャスタブルスタンド 単位:mm(インチ)3/4 (14./)<br>172 (6.8) 61.5 (2.42)  $\sqrt{1}$ ⊪N 38.5 (1.52) SWIVEL (226 (8.9))  $\frac{1}{30^\circ}$  TILT 35° 35°  $(239(9.4))$ (320 (12.6)) 405 (15.9)  $13.3(0.52)$ 15.5 (0.61)  $152.5(6)$  100 (3.9) 152.5 (6) **Additional Control**  $\frac{1}{2}$  ,  $\frac{1}{2}$  ,  $\frac{1}{2}$  ,  $\frac{1}{2}$  ,  $\frac{1}{2}$  ,  $\frac{1}{2}$ a sica sica sica sica.<br>Islo islo sica sica sica  $117(4.6)$ 117 (4.6) 100 (3.9) 117 (4.6) 100 (3.9) 406.5~506.5 (16~19.9) 442~542 (17.4~21.3) 303 (11.9) 334 (13.1)  $100(3.9)$ ᡰ᠊᠍ᡈ  $\overline{a}$  $\overline{\mathbf{G}}$  or  $\overline{\mathbf{G}}$  $17(4.6)$ 239.5 (9.4)  $\ddot{ }$ (130 (5.1)) 15.5 (0.61) 72.5 (2.85) 9.4 (0.37) 7.8 (0.31)  $(47.5(1.87))$ ┉  $\Box$ 37 (1.46) (205 (8.1))

### **入力信号接続**

• DVI-D コネクタ

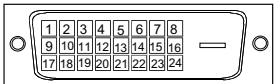

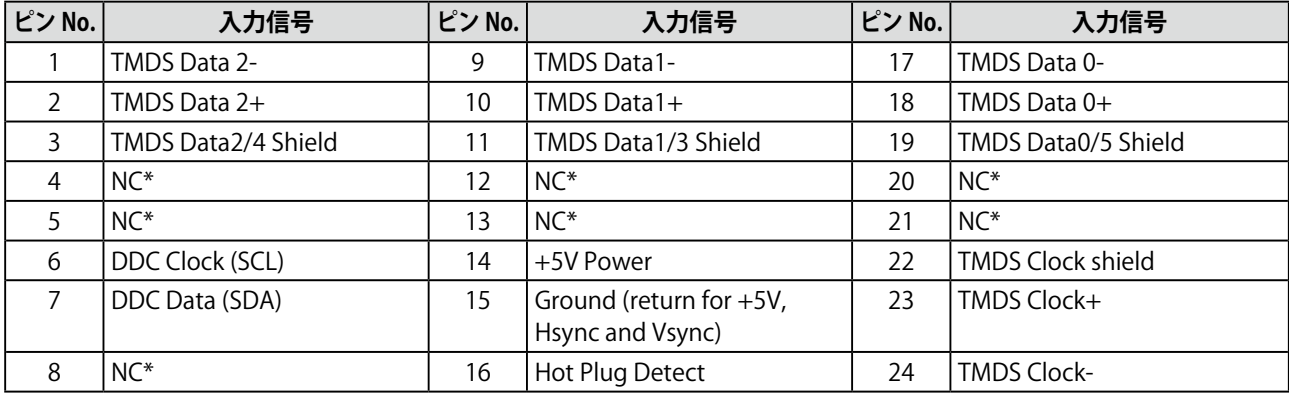

(NC\*: No Connection)

• D-Sub15(ミニ)コネクタ

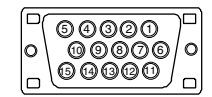

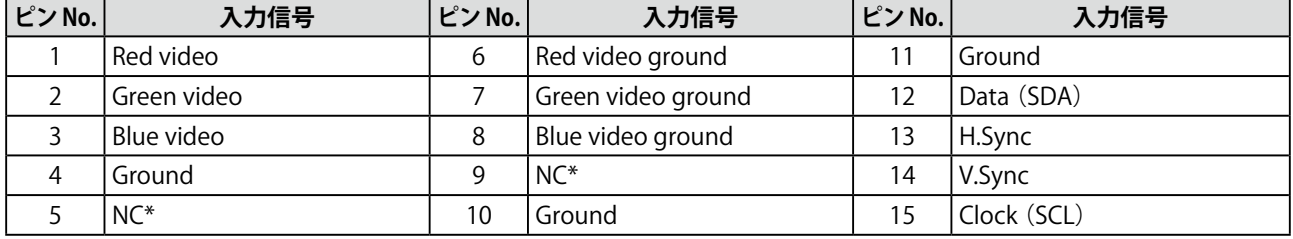

(NC\*: No Connection)

### **別売オプション品一覧**

クリーニングキット EIZO「ScreenCleaner」

オプション品に関する最新情報は、当社のホームページをご覧ください。 <http://www.eizo.co.jp>

### <span id="page-35-0"></span>**5‐4 用語集**

### **色温度**

白色の色合いを数値的に表したものを色温度といい、K:ケルビン(Kelvin)で表します。炎の温度と同様に、 画面は温度が低いと赤っぽく表示され、高いと青っぽく表示されます。

5000K:やや赤みがかった白色

6500K:暖色で紙色に近い白色

9300K: やや青みがかった白色

#### **解像度**

液晶パネルは決められた大きさの画素を敷き詰めて、その画素を光らせて画像を表示させています。本機 種の場合は横 1280 個、縦 1024 個の画素がそれぞれ敷き詰められています。このため、1280×1024 の解 像度であれば、画像は画面いっぱい(1 対 1)に表示されます。

#### **クロック**

アナログ入力方式のモニターにおいて、アナログ入力信号をデジタル信号に変換して画像を表示する際に、 使用しているグラフィックスボードのドットクロックと同じ周波数のクロックを再生する必要がありま す。このクロックの値を調整することをクロック調整といい、クロックの値が正常でない場合は画面上に 縦縞が現れます。

### **ゲイン**

赤、緑、青それぞれの色の値を調整するものです。液晶モニターではパネルのカラーフィルターに光を通 して色を表示しています。赤、緑、青は光の3原色であり、画面上に表示されるすべての色は3色の組み 合わせによって構成されます。3色のフィルターに通す光の強さ(量)をそれぞれ調整することによって、 色調を変化させることができます。

### **シンクオングリーン**

パソコンからモニターに送られる映像信号のうち、垂直同期信号、水平同期信号の各信号をグリーン信号 に乗せて出力することです。

#### **フェーズ**

アナログ入力信号をデジタル信号に変換する際のサンプリングタイミングのことです。このタイミングを 調整することをフェーズ調整といいます。クロックを正しく調整した後でフェーズ調整をおこなうことを おすすめします。

#### **レンジ調整**

信号の出力レベルを調整し、すべての色階調を表示できるように調整します。カラー調整をおこなう前に はレンジ調整をおこなうことをおすすめします。

#### **DDC/CI(Display Data Channel / Command Interface)**

VESA によって標準化された、コンピュータとモニター間で設定情報などを双方向にやりとりするための 国際規格です。

### **DVI(Digital Visual Interface)**

デジタルインターフェース規格の一つです。コンピュータ内部のデジタルデータを損失なくダイレクトに 伝送できます。

伝送方式に TMDS、コネクタに DVI コネクタを採用しています。デジタル入力のみ対応の DVI-D コネクタ と、デジタル / アナログ入力可能な DVI-I コネクタがあります。

### **DVI DMPM(DVI Digital Monitor Power Management)**

デジタルインターフェースの節電機能のことです。モニターのパワー状態については Monitor ON (オペ レーションモード)と Active Off (節電モード)が必須となっています。

### **HDCP(High-bandwidth Digital Contents Protection)**

映像や音楽などのデジタルコンテンツの保護を目的に開発された、信号の暗号化方式。DVI 端子を経由し て送信されるデジタルコンテンツを出力側で暗号化し入力側で復号化することによりコンテンツを安全に 伝送できます。力側と入力側の双方の機器が HDCP 対応していないと、コンテンツを再生できない仕組み になっています。

### **sRGB(Standard RGB)**

周辺機器間(モニター、プリンター、デジカメ、スキャナーなど)の「色再現性、色空間」を統一する目 的で成立した国際基準のことです。インターネット用の簡易的な色合わせの手段として、インターネット の送り手と受け手の色を近い色で表現できます。

### **TMDS(Transition Minimized Differential Signaling)**

デジタルインターフェースにおける、信号伝送方式の一つです。

### **VESA DPMS(Video Electronics Standards Association - Display Power Management Signaling)**

VESA では、コンピュータ用モニターの省エネルギー化を実現するため、コンピュータ(グラフィックスボー ド)側からの信号の標準化をおこなっています。DPMS はコンピュータとモニター間の信号の状態につい て定義しています。

# <span id="page-37-0"></span>**5‐5 プリセットタイミング**

工場出荷時に設定されているビデオタイミングは以下のとおりです(ア ナログ信号のみ)。

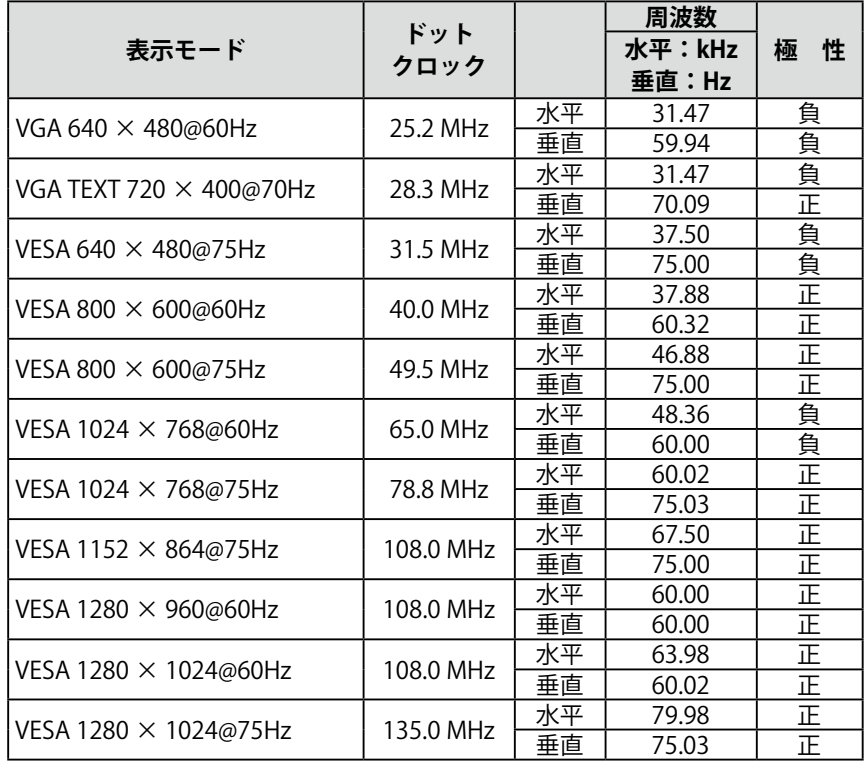

### **注意点**

- 接続されるコンピュータの種類に より表示位置等がずれ、調整メ ニューで画面の調整が必要になる 場合があります。
- 一覧表に記載されている以外の 信号を入力した場合は、調整メ ニューで画面の調整をおこなって ください。ただし、調整をおこなっ ても画面を正しく表示できない場 合があります。
- インターレースの信号は、調整メ ニューで調整をおこなっても画面 を正しく表示することができませ  $h_{\circ}$

# <span id="page-38-0"></span>**第 6 章 アフターサービス**

本製品のサポートに関してご不明な場合は、エイゾーサポートにお問い合わせください。エイゾーサポート の拠点一覧は別紙の「お客様ご相談窓口のご案内」に記載してあります。

### **保証書について**

- この商品には保証書を別途添付しております。保証書はお買い上げの販売店でお渡ししますので、所定事 項の記入、販売店の捺印の有無、および記載内容をご確認ください。なお、保証書は再発行致しませんので、 大切に保管してください。
- 当社では、この製品の補修用部品(製品の機能を維持するために必要な部品)を、製品の製造終了後、最 低 7 年間保有しています。補修用部品の最低保有期間が経過した後も、故障箇所によっては修理可能な場 合がありますので、エイゾーサポートにご相談ください。

### **修理を依頼されるとき**

- 保証期間中の場合 保証書の規定にしたがい、エイゾーサポートにて修理をさせていただきます。お買い求めの販売店、また はエイゾーサポートにご連絡ください。
- 保証期間を過ぎている場合 お買い求めの販売店、またはエイゾーサポートにご相談ください。修理範囲(サービス内容)、修理費用 の目安、修理期間、修理手続きなどを説明いたします。

### **修理を依頼される場合にお知らせいただきたい内容**

- お名前・ご連絡先の住所・電話番号 /FAX 番号
- お買い上げ年月日・販売店名
- モデル名・製造番号(製造番号は、本体の背面部のラベル上および保証書に表示されている8けたの番号 です。例) S/N 12345678)
- 使用環境(コンピュータ / グラフィックスボード /OS・ システムのバージョン / 表示解像度等)
- 故障または異常の内容(できるだけ詳しく)

### **修理について**

• 修理の際に当社の品質基準に適合した再生部品を使用することがありますのであらかじめご了承くださ い。

### **製品回収・リサイクルシステムについて**

パソコン及びパソコン用モニターは「資源有効利用促進法」の指定再資源化製品に指定されており、メーカー は自主回収及び再資源化に取り組むことが求められています。当社は、使用済みモニターの回収・リサイク ル体制を構築しており、お客様が本製品をご使用後に廃棄する際は下記の要領でお引取りしています。 なお、詳しい情報については、当社のホームページもあわせてご覧ください。

([http://www.eizo.co.jp\)](http://www.eizo.co.jp)

### **法人のお客様**

本製品は、法人のお客様が使用後産業廃棄物として廃棄される場合、有償でお引取りいたします。詳細につ いては下記までお問合せください。

[エイゾーサポートネットワーク株式会社]

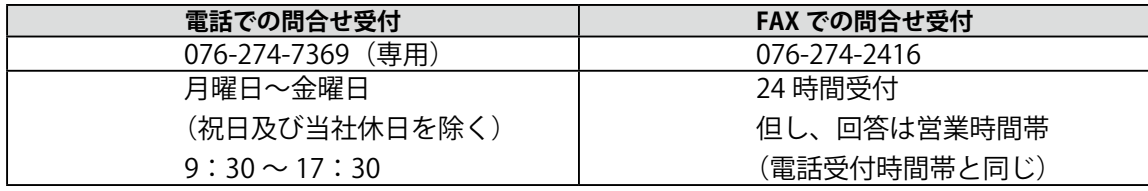

### **個人のお客様**

### **PC リサイクルマークの無償提供について**

本製品は、PC リサイクル対象製品です。当社では、本製品をご購入いただいた個人のお客様に PC リサイク ルマークを無償でご提供しております。ご購入後すぐに、下記の Web サイトからお申し込みください。 マークは本体背面部のラベルの近くに貼付ください。

### **情報機器リサイクルセンター**

**ホームページ:<http://www.pc-eco.jp>**

※「PC リサイクルマーク申込」からお入りください。

(回収担当窓口は、情報機器リサイクルセンタ-にて対応いたします。)

申し込みには、本体の背面部のラベル上に記載されているモデル名と製造番号が必要となります。

### **PC リサイクルマークについて**

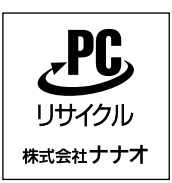

個人のお客様が、このマークがついた当社製品の回収を情報機器リ サイクルセンターにご依頼いただいた場合は、お客様に料金を負担 いただくことなく回収・再資源化いたします。

**お問い合わせ**

本件に関するお問い合わせは、情報機器リサイクルセンターまでお願いいたします。

**情報機器リサイクルセンター**

**電話:03-3455-6107 月曜日~金曜日(祝日及び年末年始を除く)9:00 ~ 17:00**

### 关于电子信息产品污染控制标识

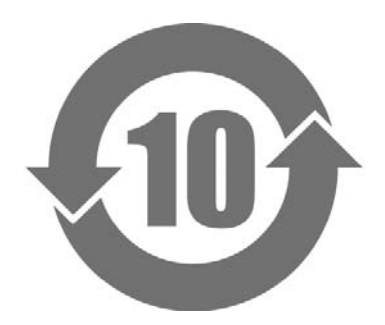

本标识根据「电子信息产品污染控制管理办法」,适用于在中华人民共和国销售的电子信息产品。标识中央的 数字为环保使用期限的年数。只要您遵守该产品相关的安全及使用注意事项,在自制造日起算的年限内,不会 产生对环境污染或人体及财产的影响。上述标识粘贴在机器背面。

### • 有毒有害物质或元素的名称及含量

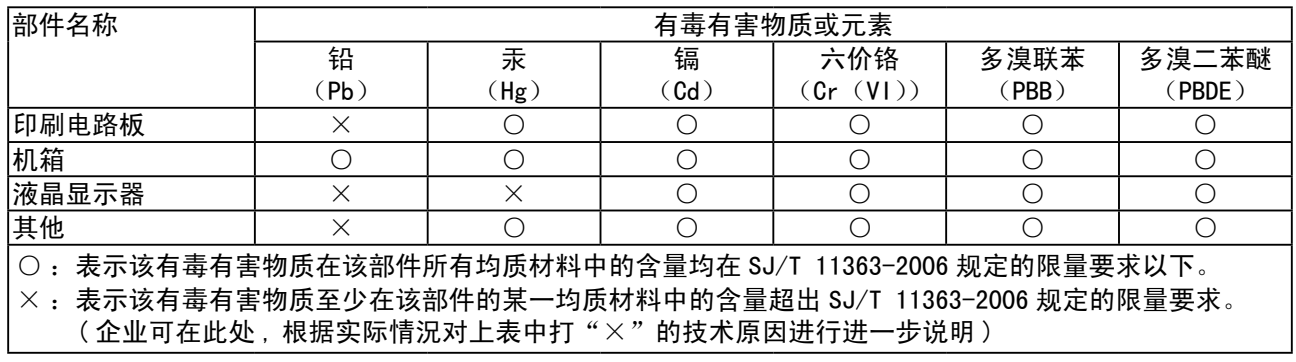

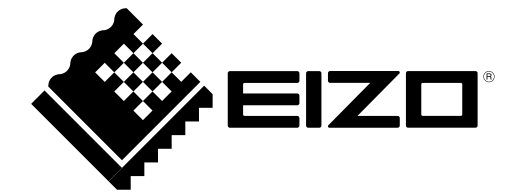

株式会社ナナオ 〒924-8566 石川県白山市下柏野町 153 番地

http://www.eizo.co.jp